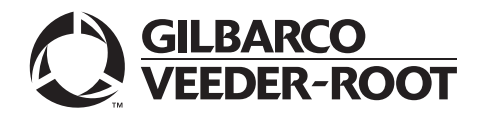

MDE-5466A **Passport™ V12 Network Addendum HPS-Dallas for Phillips 66® February 2020**

# <span id="page-0-0"></span>**Introduction**

### **Purpose**

This manual provides network-specific information for stores running Passport $TM$  V12 systems at Phillips 66® stores using the HPS-Dallas network.

# **IMPORTANT INFORMATION**

**Upgrading to Passport V12 requires advance notice to the HPS-Dallas network that the site is implementing EMV® functionality on Passport**. EMV functionality affects inside and outside transactions. At least two full days before the scheduled upgrade, advise the merchant to contact the HPS-Dallas network and explain that the site is implementing an upgrade to Passport to enable EMV. The merchant should advise the network representative of the date the upgrade is to take place, and request the network to prepare to enable EMV with appropriate parameter downloads on that date. Ask the merchant to let you know if the network is unable or unwilling to make the necessary preparations for enabling EMV for the store.

On the day of the scheduled upgrade, verify the merchant or store manager has notified the HPS-Dallas network of the need to prepare to enable EMV network communication. If the merchant or store manager has not notified the HPS-Dallas network of the need to enable EMV network communication, call the network on behalf of the merchant or store manager. Ask the network representative if they can expedite enabling EMV functionality for the store within four hours. If the network representative indicates that there is a possibility of enabling EMV on the network within the next four hours, continue with the upgrade. Otherwise, consult the merchant or store manager regarding your options, that are:

• Upgrade without enabling EMV and return later for the PDL Download to enable EMV.

• Arrange a later date for the upgrade, after the network has sufficient time to enable EMV.

## **Intended Audience**

The audience for this document includes merchants, cashiers, store managers, and Passport-certified Gilbarco®-Authorized Service Contractors (ASC).

*Note: Leave this manual at the site for the manager's reference. This manual is available for download by Passport-certified ASCs on Gilbarco Online Documentation (GOLDSM).*

### *REVIEW AND FULLY UNDERSTAND THE MANUAL BEFORE BEGINNING THE UPGRADE OR INSTALLATION OF PASSPORT V12 FOR PHILLIPS 66.*

# **Table of Contents**

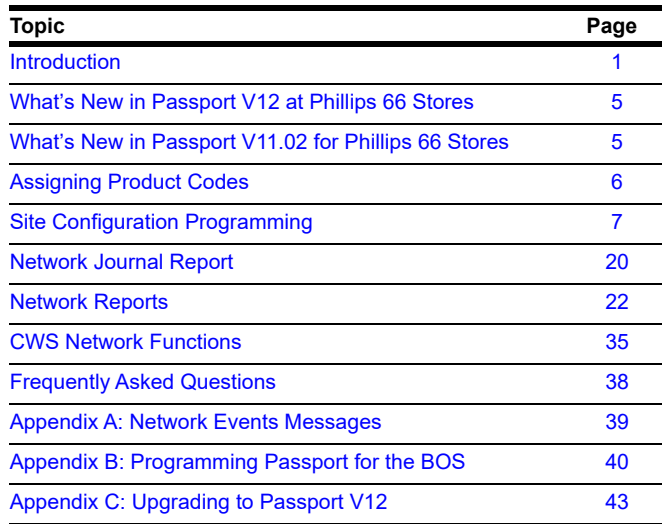

# **Related Documents**

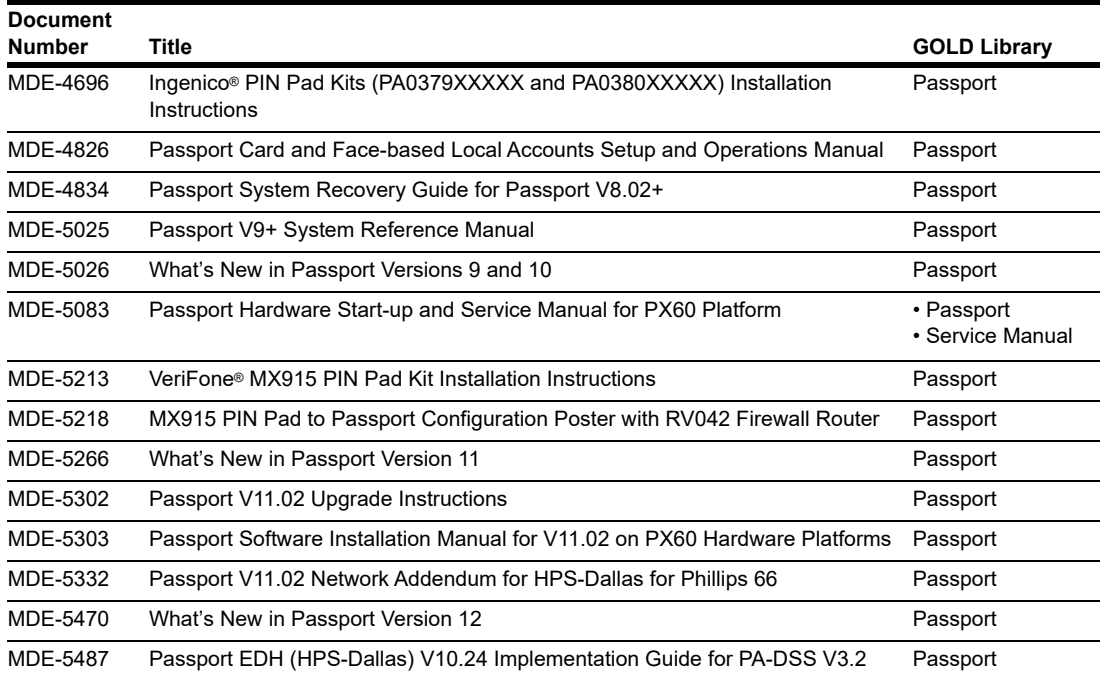

# **Abbreviations and Acronyms**

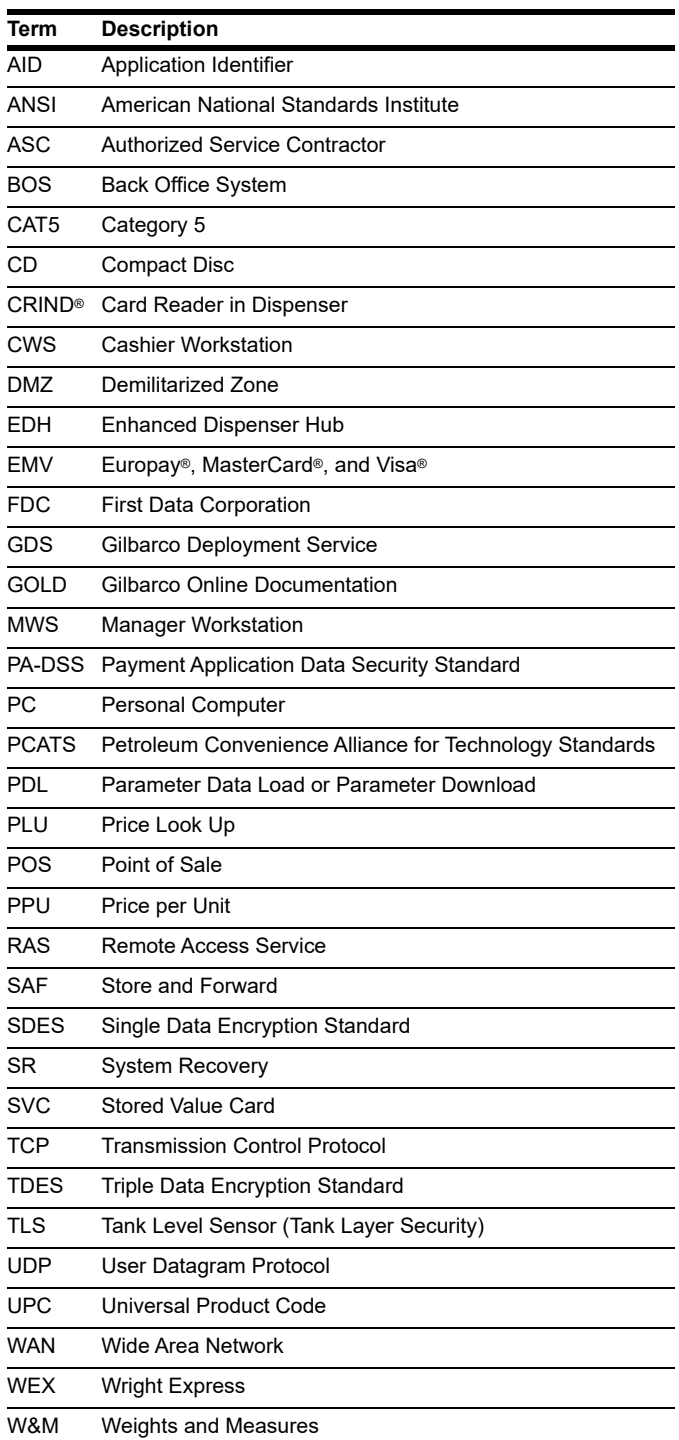

## **Technical Support**

If you are a store manager or merchant and you need assistance with your Passport system, contact Gilbarco at 1-800-800-7498.

If you are an ASC and need to verify RAS connection or activate a Passport feature, contact Gilbarco at 1-800-800-7498. If you need assistance with an upgrade or installation issue, contact Gilbarco at 1-800-743-7501. Be prepared to provide your ASC ID.

To contact the Phillips 66 Help Desk, contact 1-800-426-3696.

## **Network Data Retention**

Phillips 66 determines the length of time the Passport system must save network transaction details. The HPS-Dallas network transmits this value to the Passport system in the Table 30 download. This network setting is not editable on the Passport system. To determine the number of days Passport keeps network transactions for your store, refer to the value in the STORAGE LIMIT field within the Table 30 section of the Network Configuration Report.

In addition to meeting the Payment Application Data Security Standard (PA-DSS) compliance requirements, network data retention allows retailers to use the Backup Journals/Reports utility to save one full month of Passport system data on a single CD. For additional information on saving journals and reports to CD, refer to *MDE-5025 Passport V9+ System Reference Manual*.

# <span id="page-4-1"></span>**What's New in Passport V12 at Phillips 66 Stores**

#### **WEX Merchant Bulletin No. 20171001-2**

Starting with version 12, Passport enables support of the Technical Specification Compliance Policy, effective January 1, 2019. The year 2020 compliance requirements of this notice will be part of a future release. Sites that are not compliant will face penalties via an increase in interchange rates. For more information on merchant requirements and penalties, contact WEX at merchantInquiry@wexinc.com.

Host Base Discounts are now being applied on mobile transactions.

# <span id="page-4-0"></span>**What's New in Passport V11.02 for Phillips 66 Stores**

The following features have been updated or are new for Phillips 66 stores.

### **Network Connection Type**

Stores that are configured for User Datagram Protocol (UDP) communication with the HPS-Dallas network are configured for TCP/IP after an upgrade to Passport V10 software. This change occurs automatically as part of the V8.03 to V11.01 upgrade. The store does not need to make any changes. Your ASC, will make the necessary adjustments on the Passport Firewall Router to complete the migration from UDP to TCP/IP communication.

In addition, as part of the migration to V11.02, Passport automatically enables Tank Level Sensor (TLS) encryption for the HPS-Dallas network connection. Phillips 66 requires all stores to move to TCP/IP with TLS encryption beginning with V11.02. For more information about **Global Network Parameters**, refer to ["Site Configuration Programming"](#page-6-0) on [page](#page-6-0) 7.

### **PDL Initiated Fuel Discounts**

Beginning with V11.02 Service Pack P, Phillips 66 includes information in the network Parameter Download (PDL) that Passport uses to apply discounts to a transaction based on the card type the customer uses as tender. For each card type in the PDL, Phillips 66 includes the following information:

- Type of discount to apply (no discount, cents per gallon, percent per gallon, percent of total sale, cents per gallon and percent on non-fuel)
- Dollar amount per gallon discount
- Percent discount

To review the discounts that Passport automatically applies based on card type, review Table 40 of the Network Configuration Report.

## **Mandatory TCP/IP Network Connection Using TLS Encryption with HPS-Dallas**

Also beginning with V11.02 with Service Pack P, Phillips 66 requires a TCP/IP connection using TLS encryption with the HPS-Dallas network. For more information about Global Network Parameters, refer to ["Site Configuration Programming"](#page-6-0) on [page](#page-6-0) 7.

# <span id="page-5-0"></span>**Assigning Product Codes**

Phillips 66 sends a list of valid fuel grade names and product codes to Passport in Table 60 of the network PDL. The ASC does not associate product codes to fuel grades, as the correct product code is already associated with the fuel grade names that can be selected. To configure the fuel grades (and their product codes) that Passport sends to the network in transaction messages, proceed as follows:

- **1** Select **MWS** > **Set Up** > **Forecourt** > **Forecourt Installation**.
- **2** From the Forecourt Installation screen, select **Set Up**. The Forecourt Installation configuration screen opens.
- **3** Select the **Grade** tab.
- **4** Select **Add** or highlight an existing Grade. Select the fuel grade name from the Name list. Passport uses the product code associated with the fuel grade name from the PDL when sending transactions to the HPS-Dallas network.

# <span id="page-6-0"></span>**Site Configuration Programming**

## **IMPORTANT INFORMATION**

The Enhanced Dispenser Hub (EDH) must be installed and running before programming in **MWS** > **Set Up** > **Network**.

To program Site Configuration to communicate with the network, proceed as follows:

**1** From the Manager Workstation (MWS) main menu, select **Set Up > Network > Phillips 66**. The Phillips 66 Network Configuration menu is displayed.

**Figure 1: Phillips 66 Network Configuration Menu**

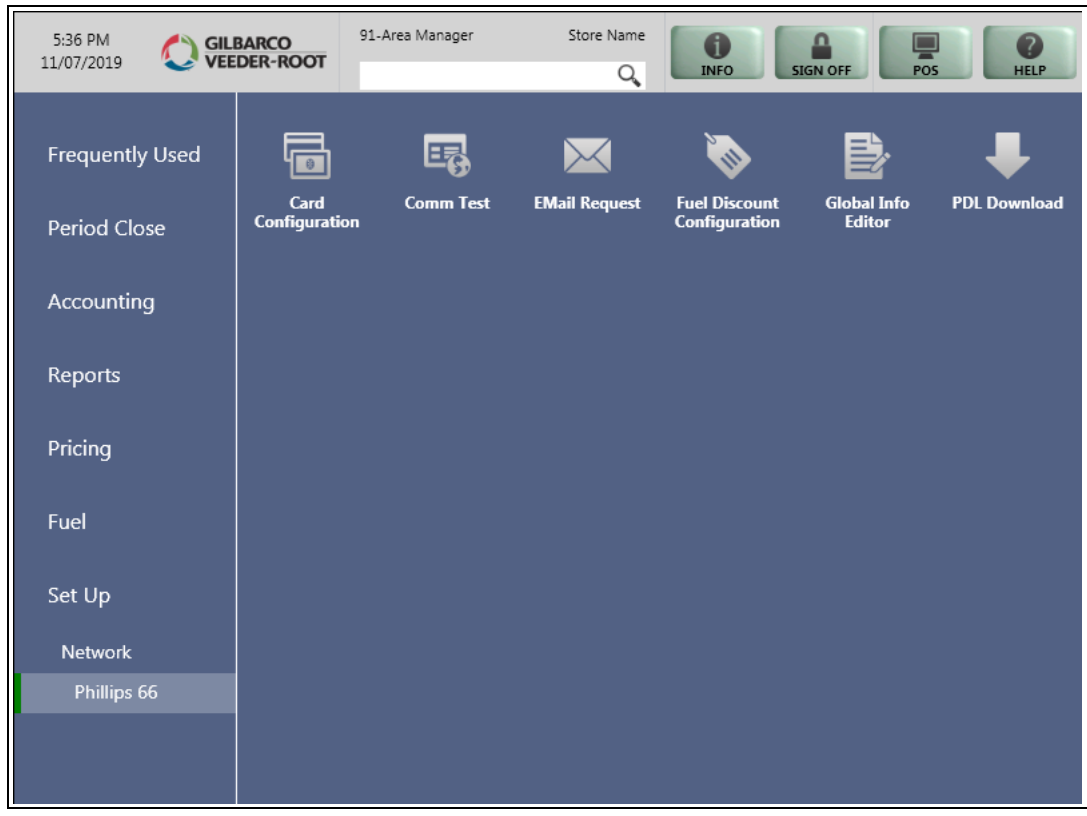

The following option buttons are displayed in the Network Configuration menu:

- Card Configuration
- Comm Test
- Email Request
- Fuel Discount Configuration
- Global Info Editor
- PDL Download
- **2** Select **Global Info Editor**. The Global Network Parameters screen opens. Select the **Dealer** tab.

# <span id="page-7-0"></span>**Dealer Tab**

[Figure 2](#page-7-0) shows the Dealer tab on the Global Network Parameters screen.

### **Figure 2: Dealer Tab**

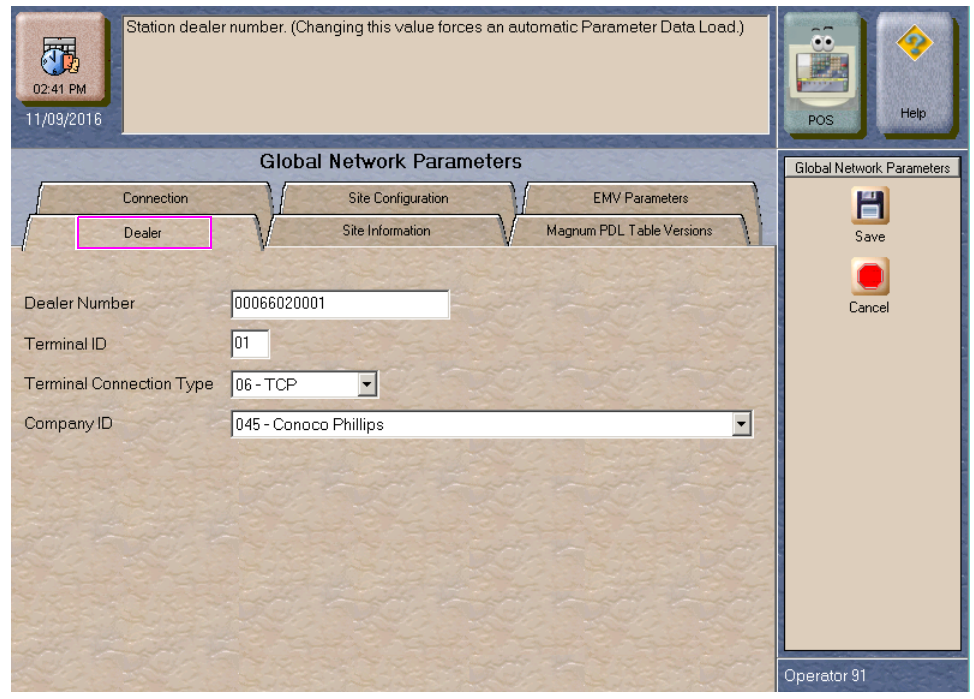

### **Fields on the Dealer Tab**

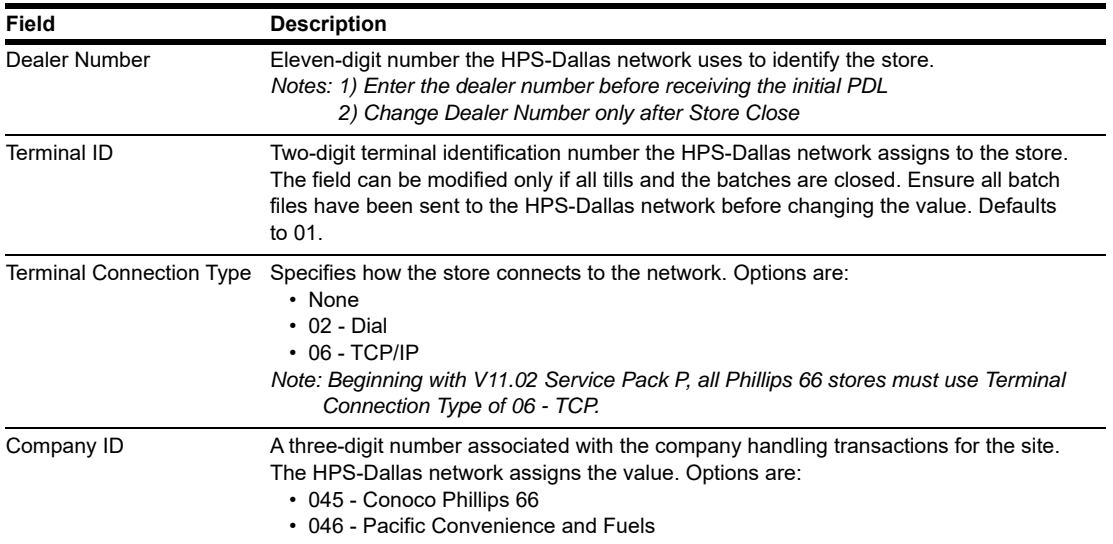

# **Site Information Tab**

After programming the Dealer tab, select the **Site Information** tab. Although the data on the **Site Information** tab comes from the HPS-Dallas PDL, the fields are editable. Contact the Phillips 66 Help Desk at 1-800-426-3696, before modifying fields on the **Site Information** tab to avoid the data being overwritten in a subsequent PDL.

### **Figure 3: Site Information Tab**

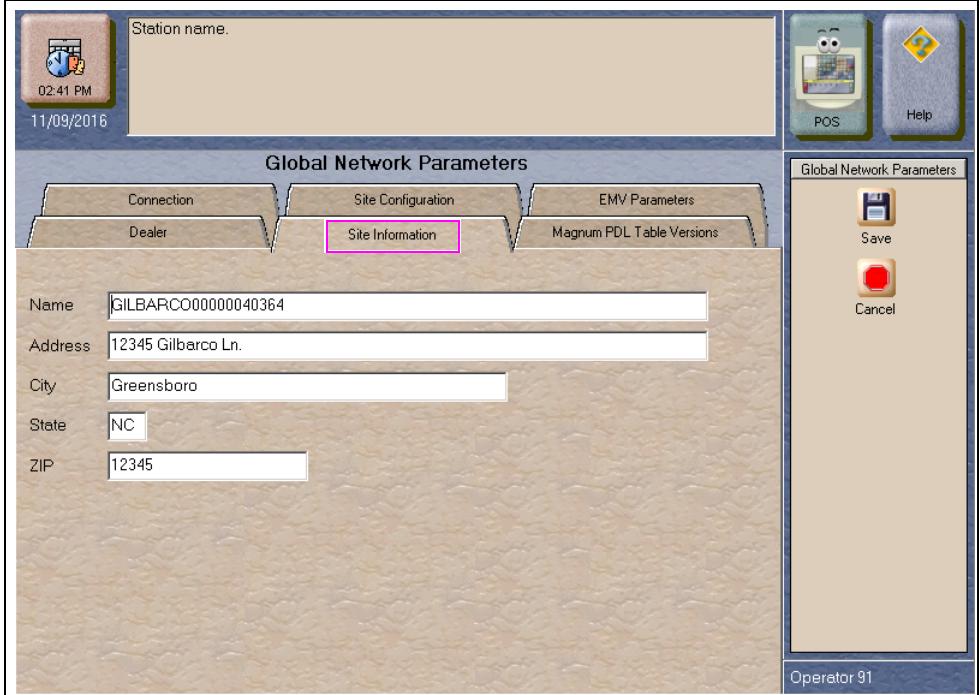

#### **Fields on the Site Information Tab**

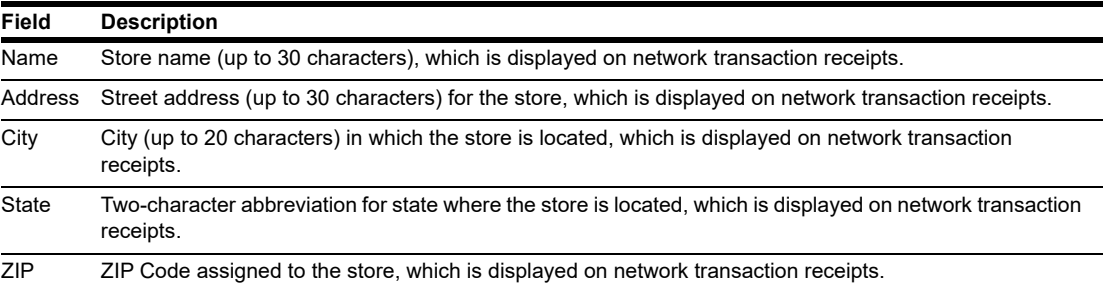

# **Connection Tab**

After programming the **Site Information** tab, select the **Connection** tab. The Connection tab contains **Page 1**, **Page 2**, and **Page 3** tabs for programming network communication parameters, based on the Terminal Connection Type selected on the **Dealer** tab. Use the **Page 1** and **Page 3** tabs for configuring a TCP/IP connection. Use the **Page 2** tab for configuring a Dial connection.

*Note: Beginning with V11.02 Service Pack P, all Phillips 66 sites must use TCP/IP connection with TLS encryption.*

# **IMPORTANT INFORMATION**

For stores using TCP/IP connection, contact the Phillips 66 Help Desk at 1-800-426-3696 to obtain IP addresses and ports.

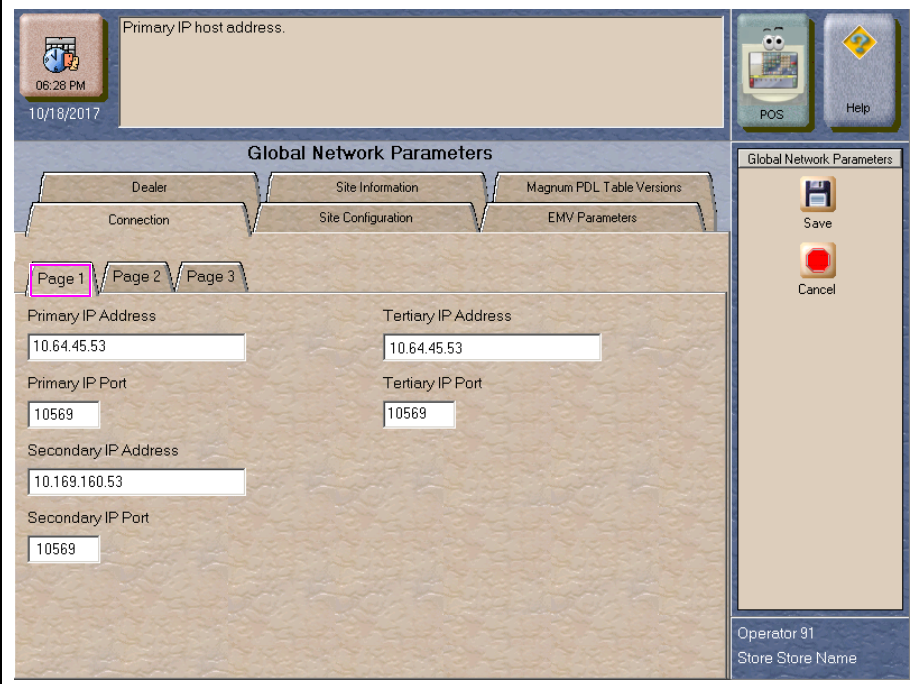

#### **Figure 4: Page 1 Tab - TCP/IP Connection Type**

#### **Fields on the Connection - Page 1 Tab**

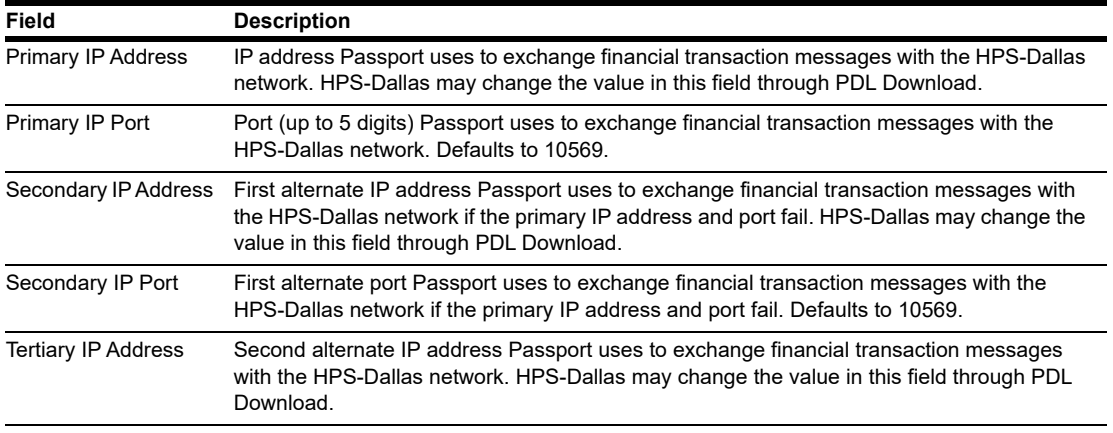

*Page 10 MDE-5466A Passport™ V12 Network Addendum HPS-Dallas for Phillips 66® · February 2020*

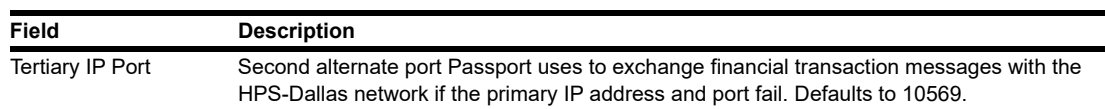

### **Figure 5: Page 2 Tab - Dial Connection Type**

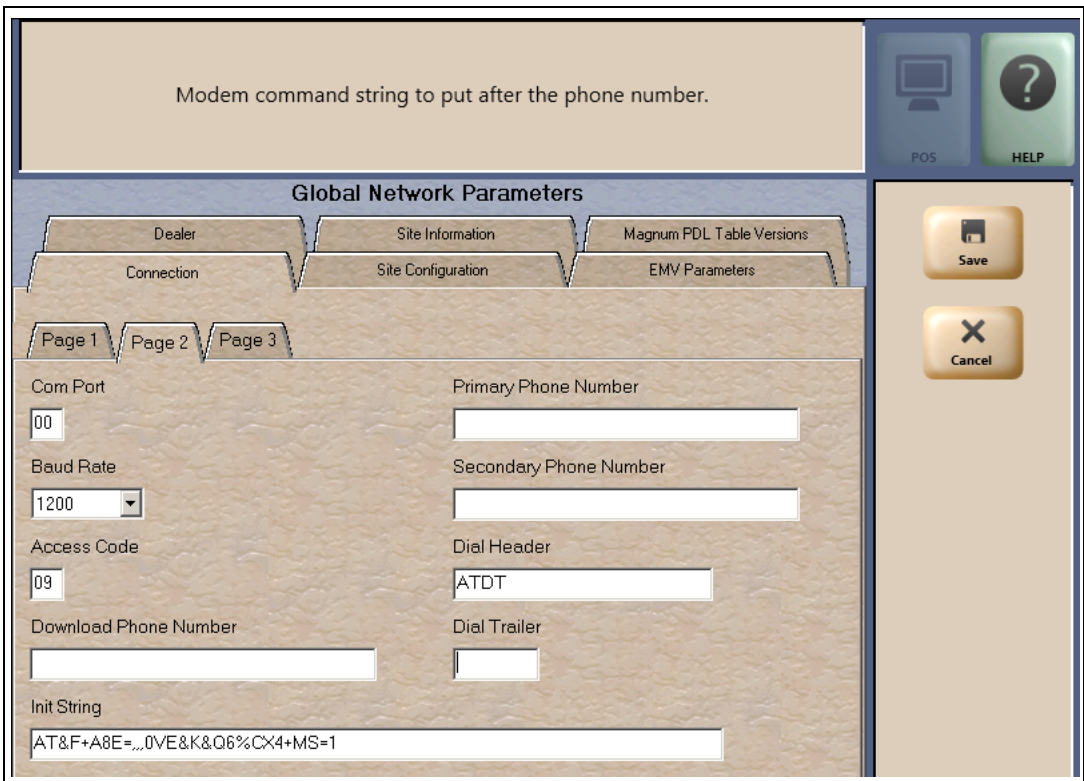

#### **Fields on the Connection - Page 2 Tab**

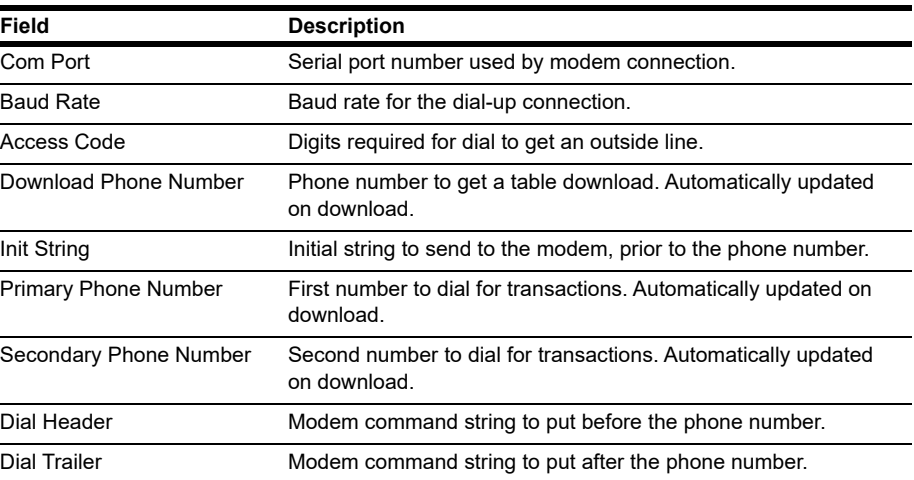

*Note: Beginning with V11.02 Service Pack P, Dial connections are no longer valid for Phillips 66 stores.* 

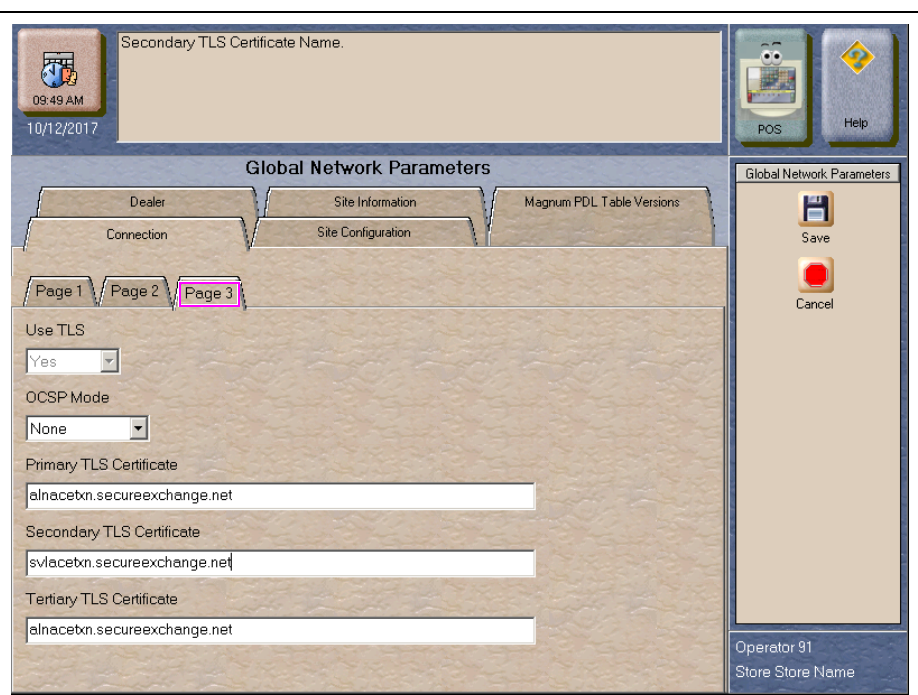

**Figure 6: Page 3 Tab - TCP/IP Connection Type**

### **Fields on the Connection - Page 3 Tab**

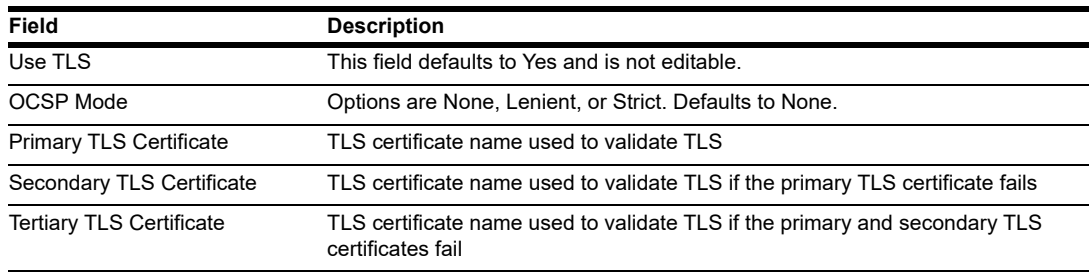

### **Site Configuration Tab**

After programming the Connection tab, select the **Site Configuration** tab. The Site Configuration tab allows the store to override manual entry and debit parameters received in the HPS-Dallas PDL.

#### **Figure 7: Site Configuration Tab**

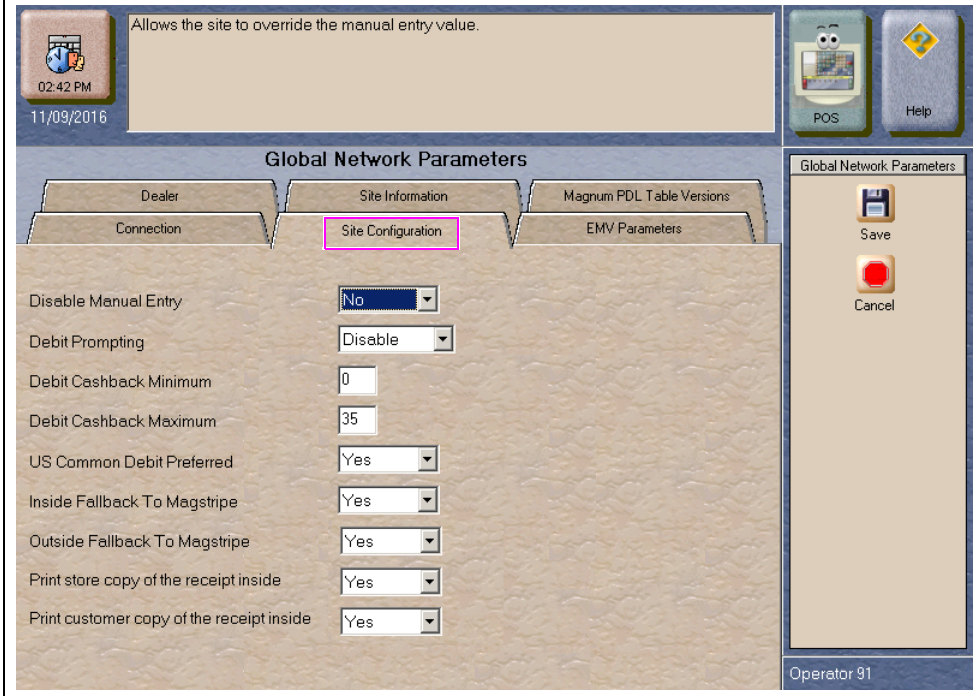

#### **Fields on the Site Configuration Tab**

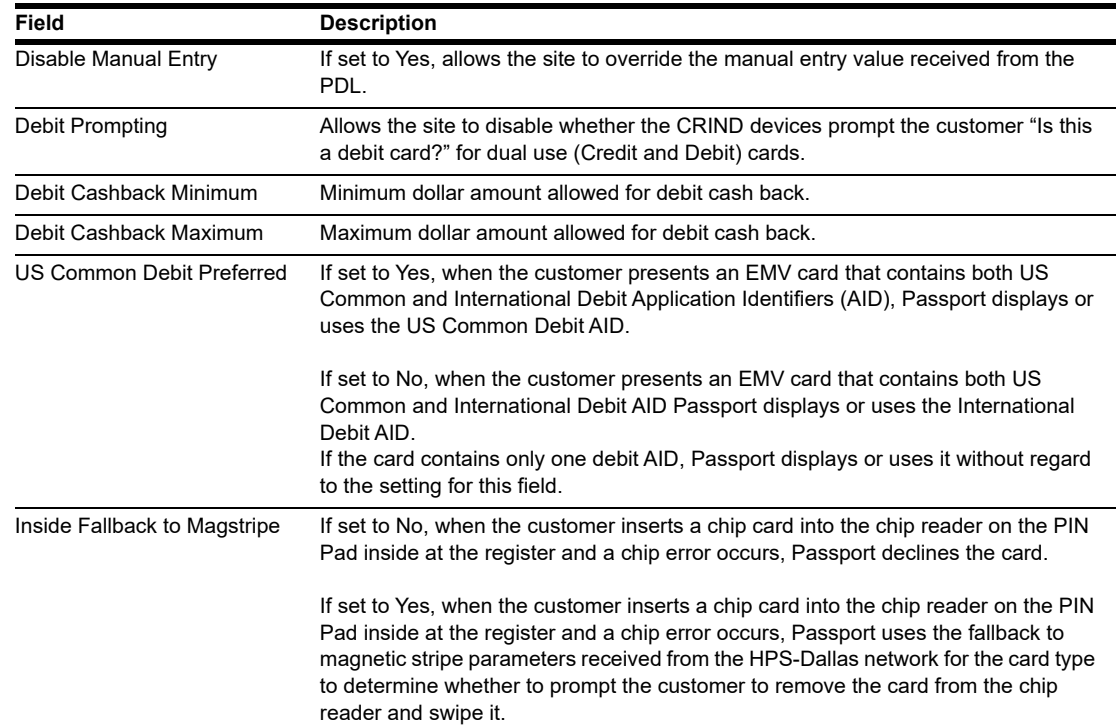

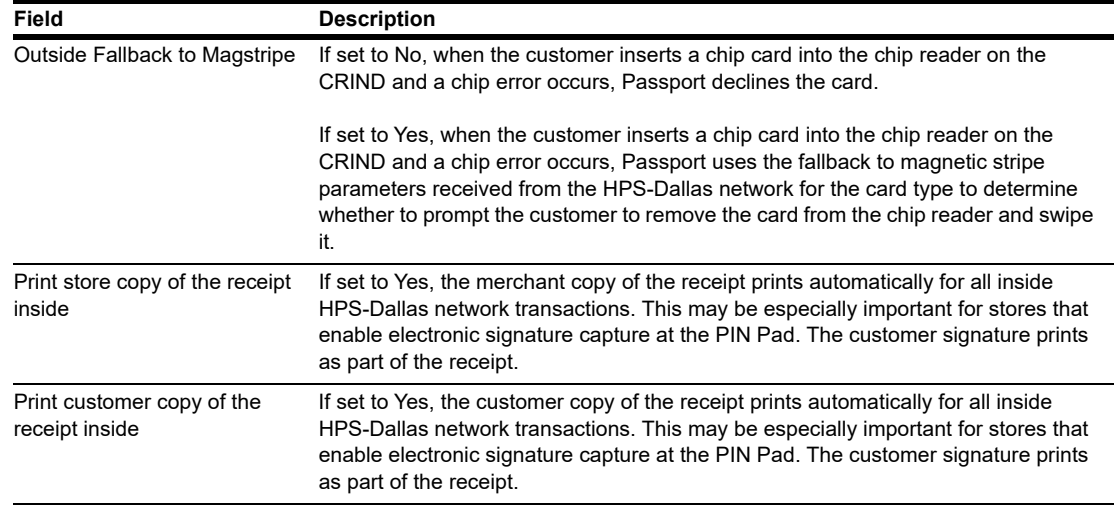

# **EMV Parameters Tab**

The EMV Parameters tab provides information about the EMV parameters.

The fields on this tab are used to set options for using EMV cards. To change the settings for an EMV card AID, select the AID from the listing on the left and program the values in the fields to the right.

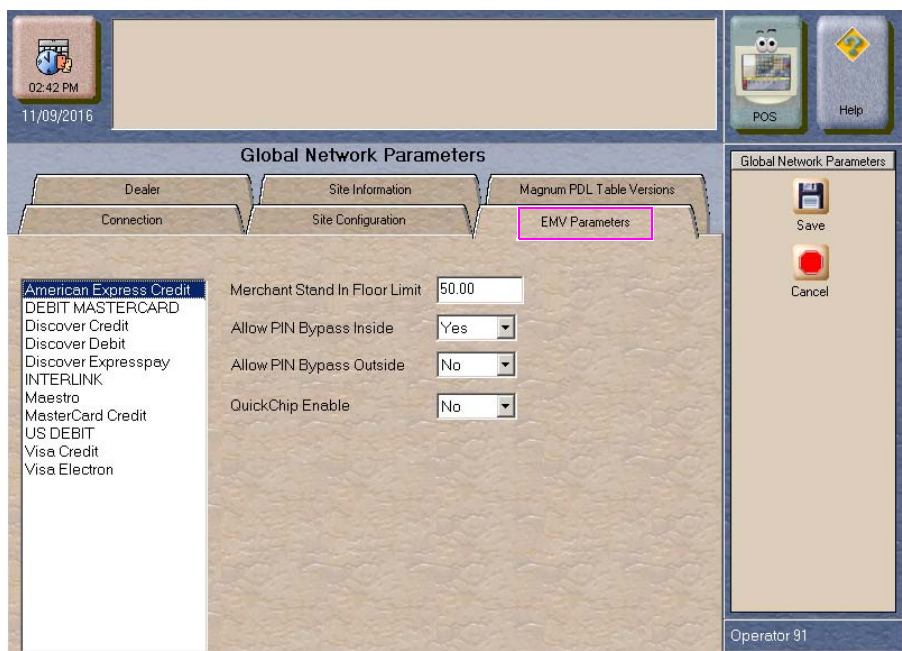

#### **Figure 8: EMV Parameters Tab**

| Field                         | <b>Description</b>                                                                                                    |
|-------------------------------|----------------------------------------------------------------------------------------------------|
| Merchant Stand In Floor Limit | Maximum transaction dollar amount for this EMV card AID the<br>merchant will accept locally to SAF when the HPS-Dallas network is<br>offline. Defaults to \$0.00. This field is not editable for any debit AID.                                                                                                    |
|                               | \$0.00 means Passport relies on the EMV chip card for authorization<br>when the HPS-Dallas network is not communicating. If the merchant<br>configures an amount other than \$0.00 for this field, Passport may<br>approve the transaction based on chip card validation. The network<br>may decline the transaction when communication resumes. The<br>merchant is responsible for the charge back if the transaction is locally<br>approved and then the network declines. |
| Allow PIN Bypass Inside       | If set to Yes and the EMV application requires PIN entry, the inside<br>PIN Pad prompts the customer to enter the PIN, but allows the<br>customer to press ENTER key on the PIN Pad without entering a PIN.                                                                                                    |
|                               | If set to No and the EMV application requires PIN entry, the inside PIN<br>Pad prompts the customer to enter the PIN and the customer must<br>enter a PIN to move forward in the transaction.<br>Note: Some debit AIDs set this field to Yes by default and the<br>merchant cannot change the setting.                                                                                                    |
| Allow PIN Bypass Outside      | If set to Yes and the EMV application requires PIN entry, the CRIND<br>prompts the customer to enter the PIN, but allows the customer to<br>press the <b>ENTER</b> key on the CRIND keypad without entering a PIN.                                                                                                    |
|                               | If set to No and the EMV application requires PIN entry, the CRIND<br>prompts the customer to enter the PIN and the customer must enter a<br>PIN to move forward in the transaction.<br>Note: Some debit AIDs set this field to Yes by default and the<br>merchant cannot change the setting.                                                                                                    |
| QuickChip Enable              | If set to Yes, Passport obtains all necessary EMV data from the chip<br>card earlier in the transaction by notifying the chip card that the<br>network is not available. The PIN Pad prompts the customer to<br>remove the chip card before the transaction has completed with the<br>chip card issuer, up to a few seconds earlier.                                                                                                    |
|                               | If set to No, Passport performs EMV transactions without the shortcut<br>of Quick Chip processing. The PIN Pad prompts the customer to<br>remove the chip card after the transaction has completed with the chip<br>card issuer. Defaults to No.                                                                                                    |

**Fields on the EMV Parameters Tab**

# **Magnum PDL Table Versions Tab**

After completing all **Global Network Parameters** tabs, select **Save** to save the settings and exit from **Global Info Editor**. One additional tab is displayed within the Global Info Editor screens; however, the Magnum PDL Table Versions tab provides information about the currently existing Magnum PDL Table ID versions. These values are not editable.

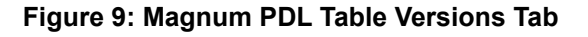

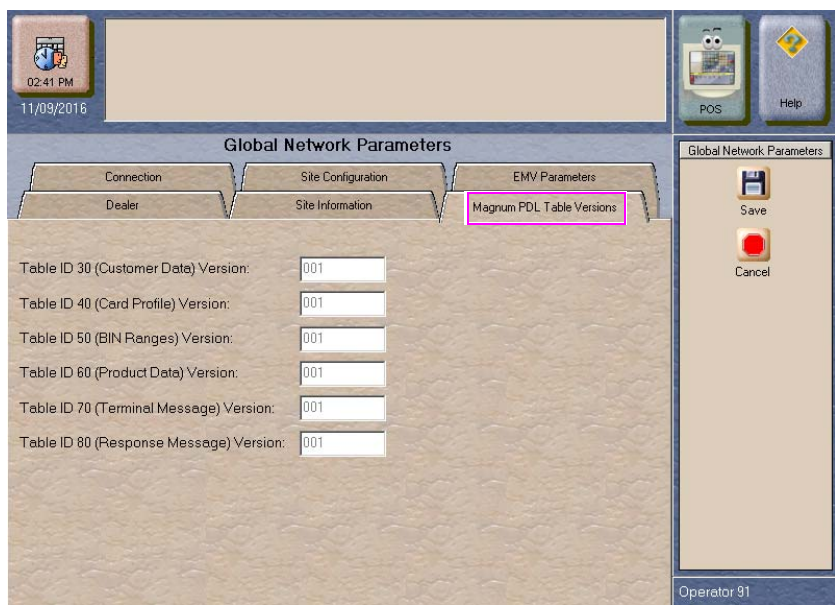

# **Programming Call for Auth Phone #s**

To configure phone numbers that display when Passport invokes the Call for Authorization process, select **MWS** > **Set Up** > **Network** > **Phillips 66** > **Call for Auth #s**. Each card type that requires Call for Auth displays on the Call for Auth Phone #s screen, along with a field for programming the telephone number the cashier must dial.

### **Figure 10: Call For Auth Phone #s Screen**

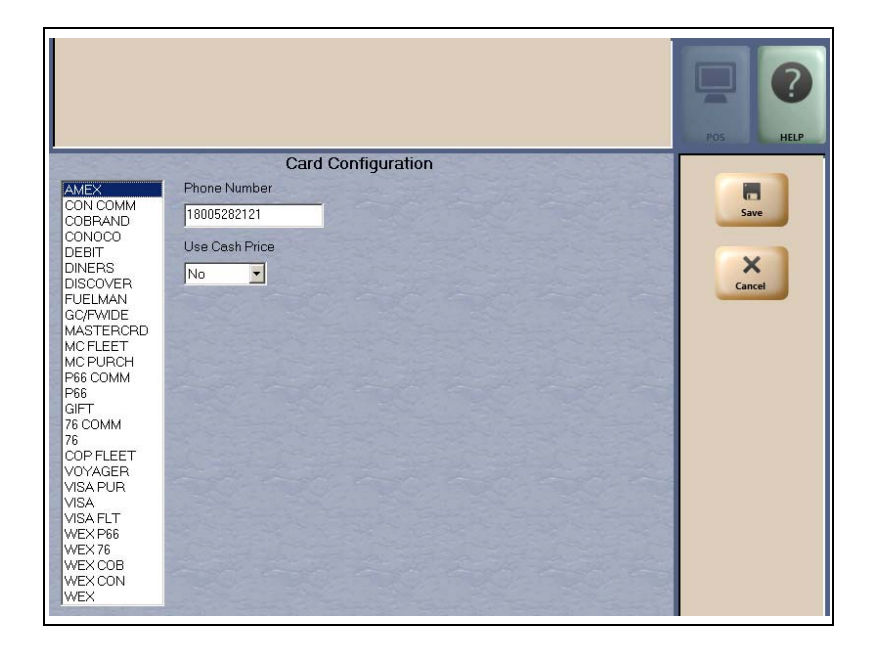

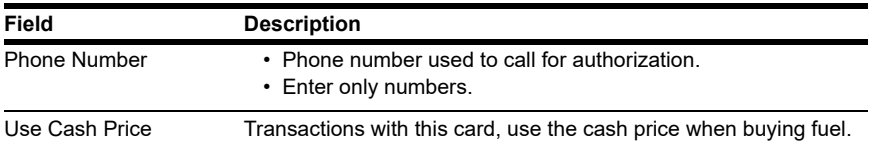

### **Default Phone Numbers**

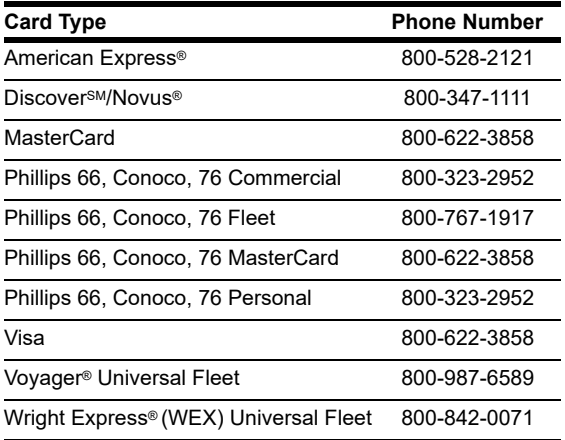

Contact the Phillips 66 Help Desk at 1-800-426-3696 for assistance with other Call for Auth phone numbers.

# <span id="page-17-0"></span>**Requesting PDL Download**

The PDL Download is a transfer of data from the HPS-Dallas network to Passport. A valid PDL contains card configuration information and is required for operation. You must request a PDL during system installation. Passport cannot process network transactions until it successfully receives a PDL from the network. The HPS-Dallas network can initiate a PDL Download by sending a message to Passport. Passport automatically requests a PDL when the HPS-Dallas network indicates a new PDL is ready.

# **IMPORTANT INFORMATION**

When upgrading software, contact the HPS-Dallas Help Desk (1-800-533-3421) to inform them that you need a new PDL. Then, request a PDL Download through the MWS.

To request a PDL Download, proceed as follows:

**1** Go to **MWS** > **Set Up** > **Network** > **Phillips 66** > **PDL Download**. The Passport prompts: "Do you want to continue with Parameter Download?"

**Figure 11: PDL Download Prompt Screen**

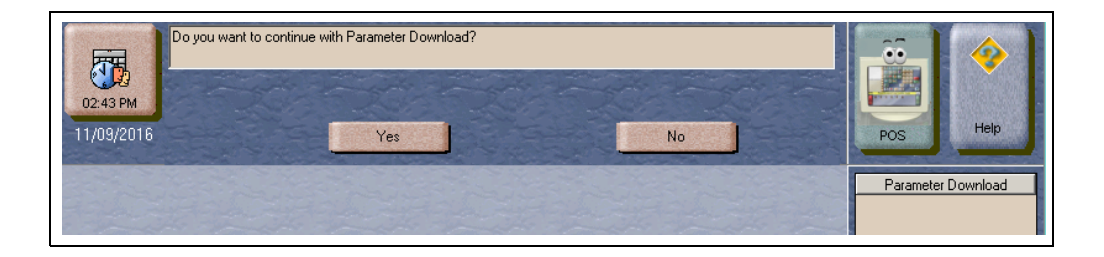

- **2** Select **No** to abandon the PDL Download request or select **Yes** to request the HPS-Dallas network for the PDL Download. Passport provides status of the PDL Download request on the MWS screen. When Passport receives the PDL, it stores the file until the next Store Close. For new installations in which Passport requests an initial PDL, Passport applies the PDL immediately.
- **3** To review the PDL information sent from the network to Passport, view or print the Network Configuration Report.

## **Requesting Email**

The network can communicate with store personnel by transmitting e-mail messages. To access e-mail messages, proceed as follows:

**1** From **MWS** > **Set Up** > **Network** > **Phillips 66**, select **Email Request** to request e-mail from the HPS-Dallas network. The Email Request screen displays with the user prompt "Do you want to continue with Email Request?"

#### **Figure 12: E-Mail Request Prompt**

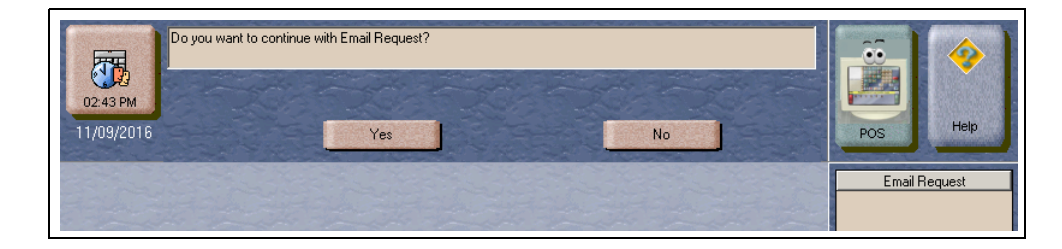

**2** Select **Yes** to initiate an e-mail request. The Passport system displays status of the request. Select **No** to return to the Phillips 66 network screen.

## **Watch Dog Reboot Warning**

To avoid a conflict between Watch Dog Reboot and the nightly 2:00AM Site Oversight message, program Watch Dog to occur at 2:30AM. For more information on changing the Watch Dog Reboot schedule, refer to *MDE-5025 Passport V9+ POS System Reference Manual.*

# <span id="page-19-0"></span>**Network Journal Report**

This report shows network journal entries for regular network transactions, as well as settlement and communication issues. The Network Journal Report configuration screen allows you to filter by various criteria, such as Date and Time, Exceptions, Source, Journal Type, and specific Journal Text. The store manager can use the Network Journal Report as an aid in searching for disputed transactions.

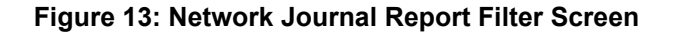

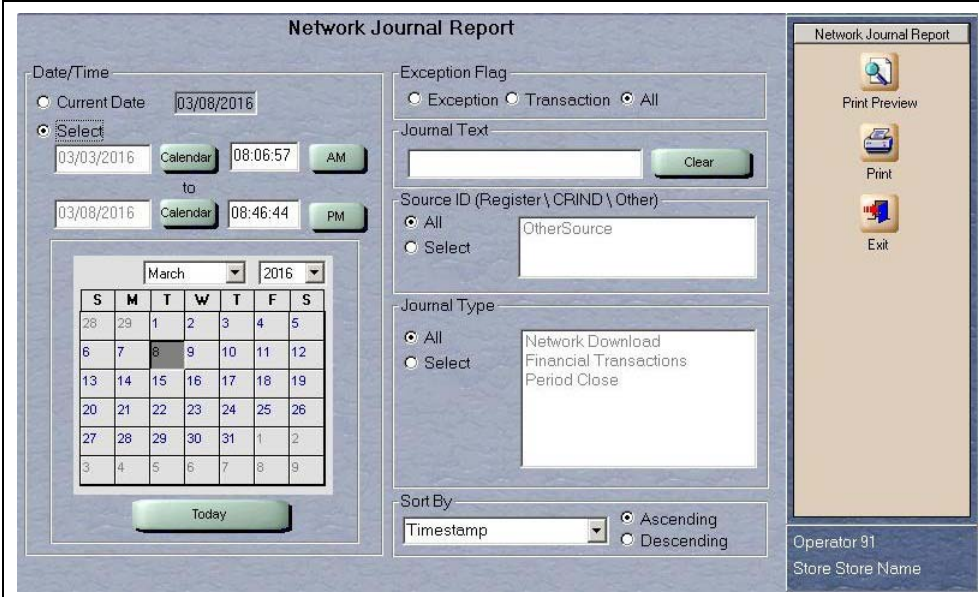

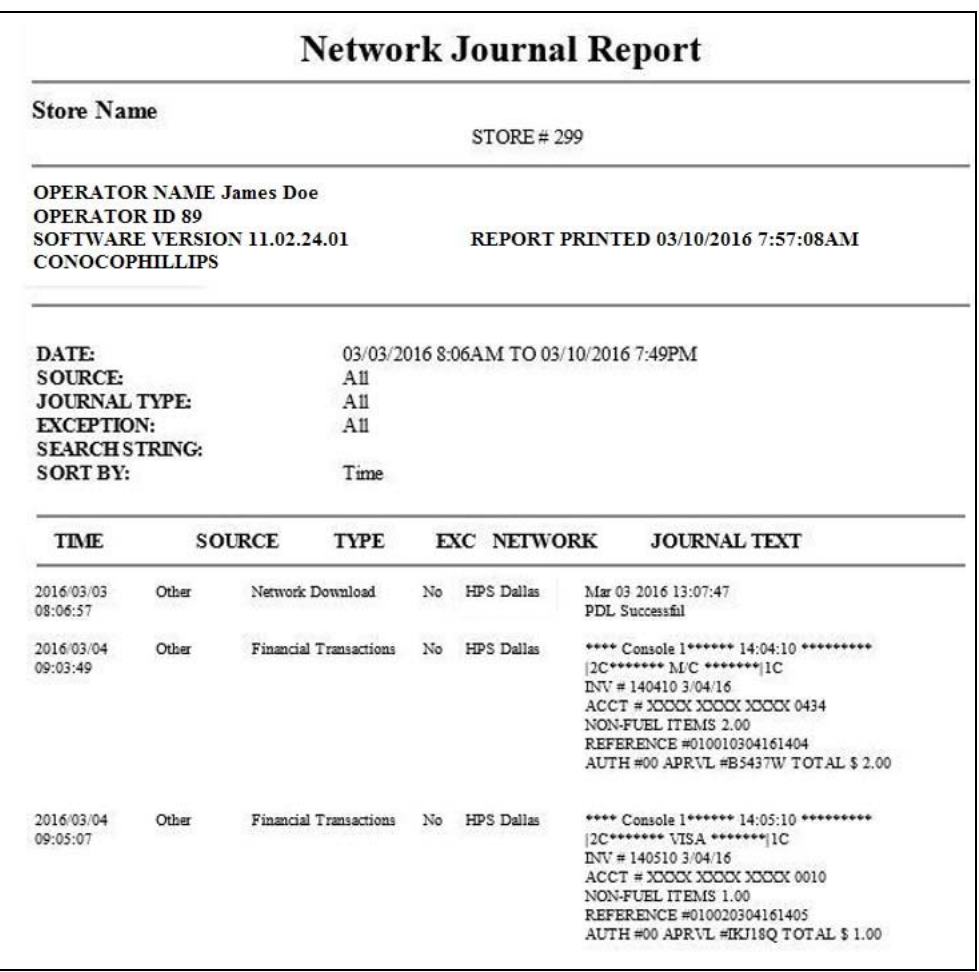

### **Figure 14: Network Journal Report Sample**

# <span id="page-21-0"></span>**Network Reports**

Network reports show data on transactions transmitted to the HPS-Dallas network. Some network reports provide information on the status of transactions while others list total amounts for transmitted transactions. Each report prints with a heading that includes the name of the report, the date, and the time the report was printed.

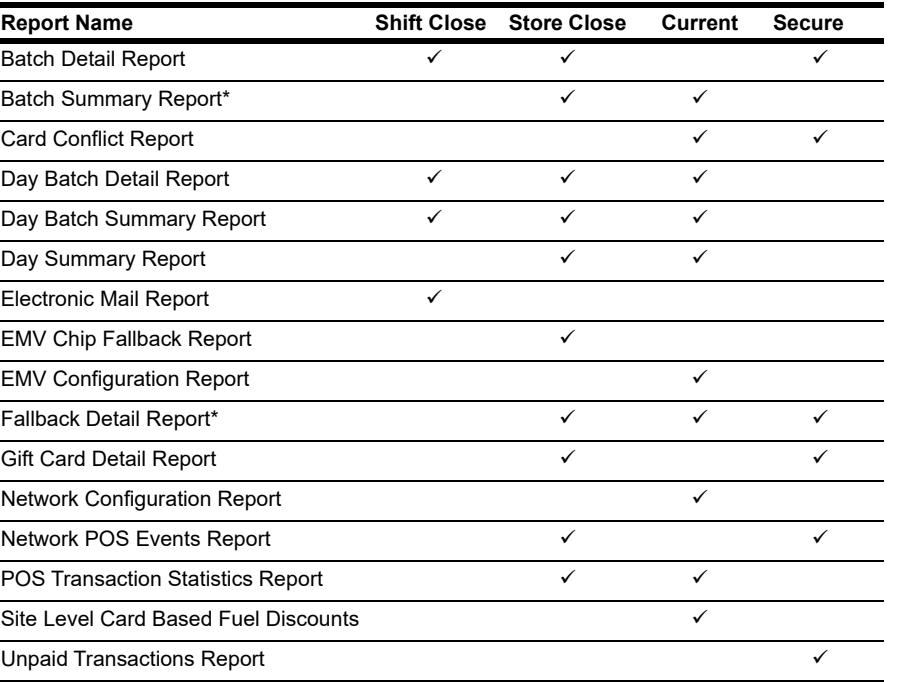

*\*This report must be printed on each Store Close or Batch Close and read closely.*

# **IMPORTANT INFORMATION**

Secure reports may contain sensitive customer data, such as card account number and expiration date. These reports are password protected and available to print on demand only. For more information on secure reports, refer to *MDE-5487 Passport EDH (HPS-Dallas) V10.24 Implementation Guide for PA-DSS V3.2*.

### **Batch Detail Report**

The Day Batch Detail report is available at Shift Close and Store Close. It contains all details necessary to reconstruct the transaction for the shift or day, including for the current batch. The Batch Status provides information on whether the batch is In Balance or Out of Balance. If a batch is in balance, Passport deletes all account number information pertaining to transactions within the batch. This report also contains a breakdown of batch totals by card category type, and card type, as well as prepaid card activations, deactivations, and recharges.

This report also contains a breakdown of batch totals by card category type, card type, and all prepaid card activations, deactivations, and recharges.

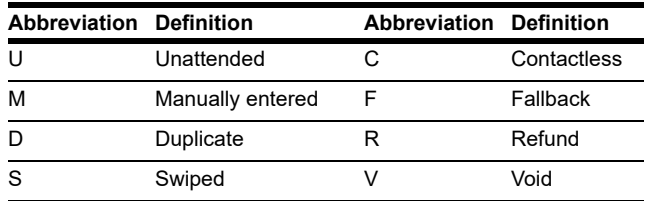

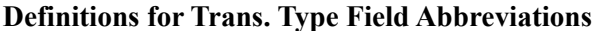

*Note: Multiple abbreviations may apply to a single transaction.*

#### **Figure 15: Batch Detail Report**

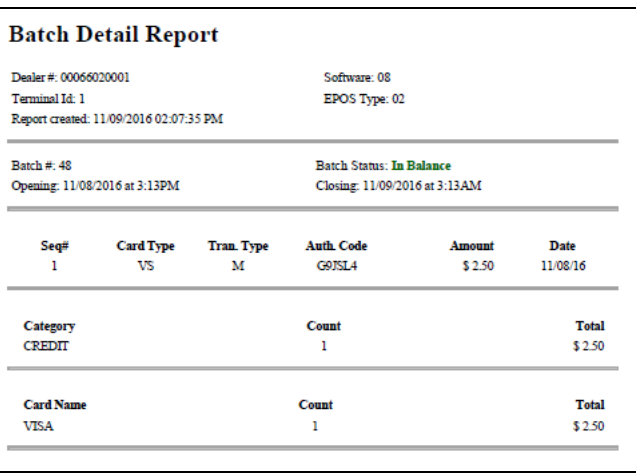

### **Day Batch Detail Report**

This report provides similar information as the Batch Detail Report, except for a given day period.

### **Batch Summary Report**

The Batch Summary Report provides information for the current batch. The information includes the category description, total count, and total amount:

- The FuelMan®/Gas Card category lists all FuelMan and Gas Card transactions in the batch.
- The Settlement Excluding Fees amount determines the settlement with the Customer. If the batch is out of balance, this line indicates "Out of Balance".
	- Host Total Sales
	- + PDL Applied Discounts
	- Host Total Returns
	- FuelMan/Gas Card \_\_\_\_\_\_\_\_\_\_\_\_\_\_\_\_\_\_\_\_\_\_

Settlement Excluding Fees

• The lines below Settlement Excluding Fees shows the dollar amount by card type. These lines display for each card type used in the batch.

#### **Figure 16: Batch Summary Report**

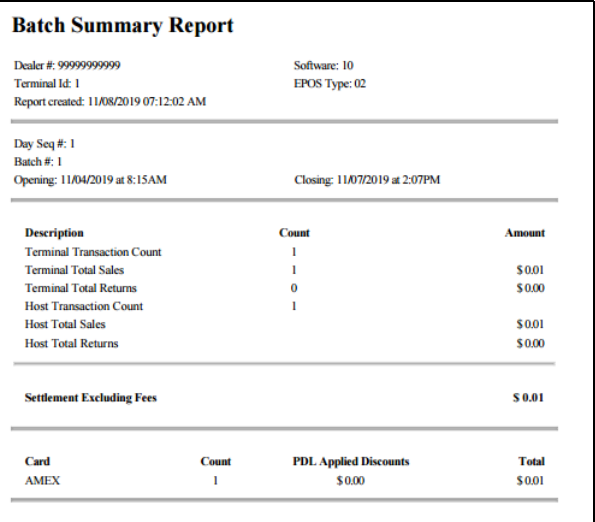

### **Card Conflict Report**

Conflicts can occur when a card configured for acceptance in Auxiliary network Card Configuration processes through the HPS-Dallas network, or a card configured for acceptance by the HPS-Dallas network processes through the Auxiliary Network. The Card Conflict Report provides information on transactions affected by card conflicts.

#### **Figure 17: Card Conflict Report**

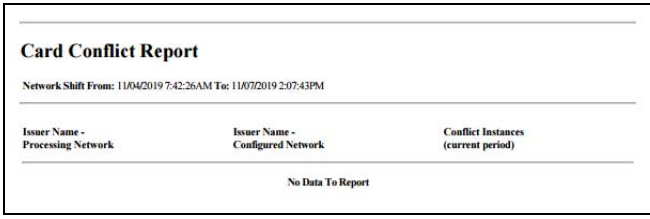

## **Day Summary Report**

This report is available for each POS day period and contains Network totals for the given day:

- The header includes the date and time of the POS day closure with which it is associated
- The report provides information for all batches with the associated day including batch number, date batch was closed, time batch was closed, transaction count, and batch transaction total

#### **Figure 18: Day Summary Report**

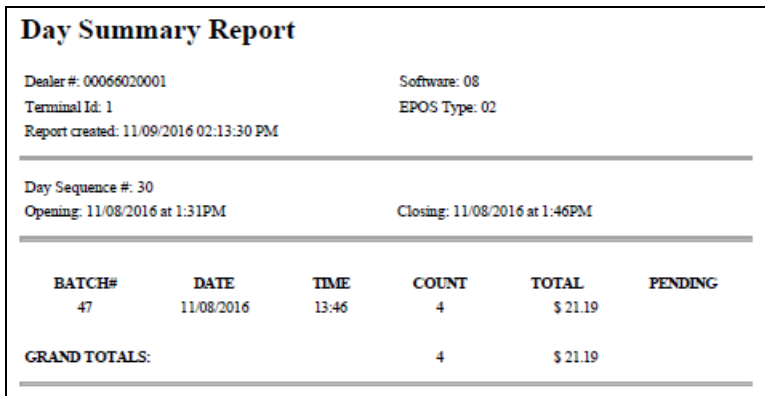

### **Electronic Mail Report**

The Electronic Mail Report records all electronic mail messages received from the HPS-Dallas network during the Day period.

- Each mail message can be from 2-11 lines in length.
- When there is no mail to print the following message is displayed: *No Mail available for current day*

**Figure 19: Electronic Mail Report**

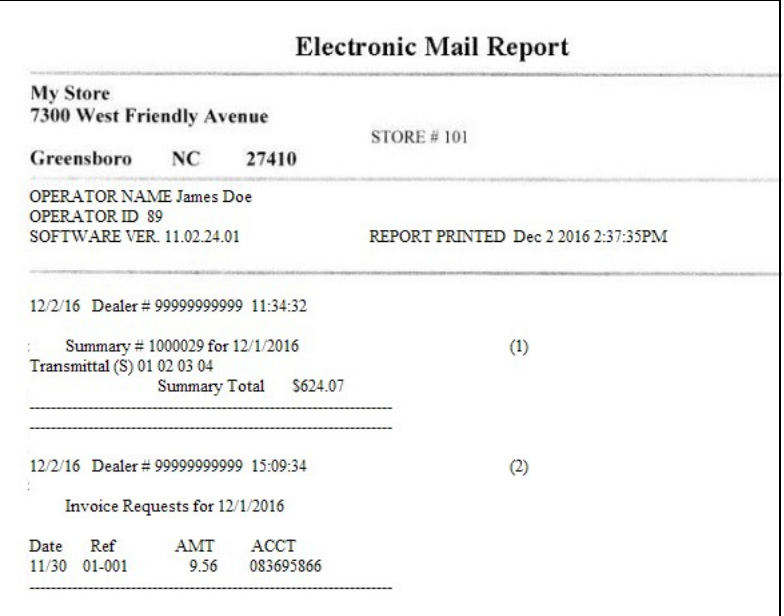

### **EMV Chip Fallback Report**

The EMV Chip Fallback Report provides information on EMV transactions that occurred during a specific network day.

#### **Figure 20: EMV Chip Fallback Report**

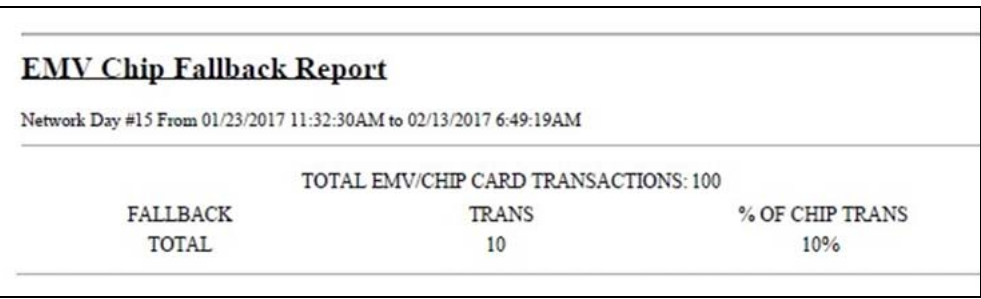

## **EMV Configuration Report**

This report provides information regarding EMV processing parameters for each EMV card AID Passport supports, along with the fields programmed in the **MWS** > **Set Up** > **Network Menu** > **Phillips 66** > **Global Network Parameters** > **EMV Parameters** tab.

#### **Figure 21: EMV Configuration Report**

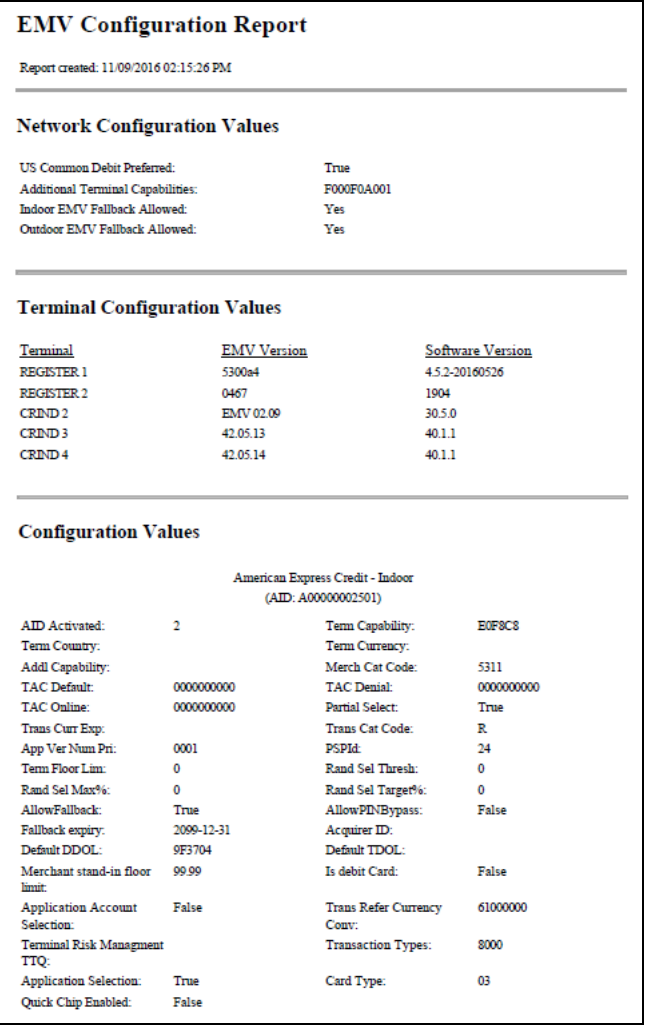

## **Fallback Detail Report**

The Fallback Detail Report provides information on all transactions in a batch, not only those transactions that occur in fallback (SAF) or for batches that close Out of Balance. The report is available on demand for the current batch, as well as for previous batches.

- The report contains the message: *This report can contain information on fallback transactions and out of balance batches*.
- Information in the report includes the Batch Number, Sequence Number, Card Type, Transaction Type (as defined in the Batch Detail Report), Transaction Amount, Invoice Number, and an Out of Balance indicator.
- Host refusals are not included on this report.
- The non-secure version of the report uses the encryption algorithm defined in the Phillips 66 EPOS Payment Interface Addendum to encrypt account numbers and expiration dates.
- The secure version of the report prints the account number and expiration date unencrypted. To view or print the secure version of the report requires entry of the Secure Report Password. In this situation, the report prints the following message in the header: **Confidential and sensitive information contained in this report. This document must be secured at all times. Report must be destroyed in a secure manner such as shredding when no longer needed**.

#### **Figure 22: Fallback Detail Report**

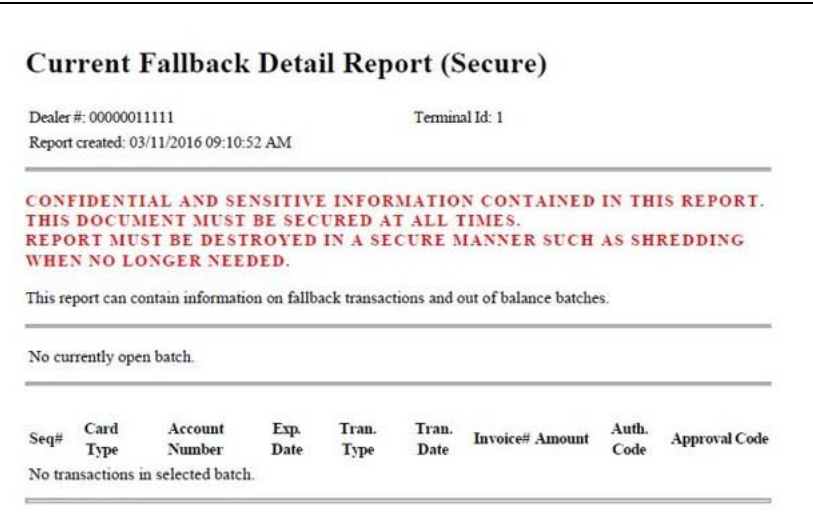

# **Gift Card Detail Report**

This report provides information on gift card activations, issuances, and recharges, including count and amount totals.

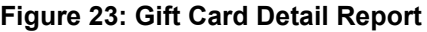

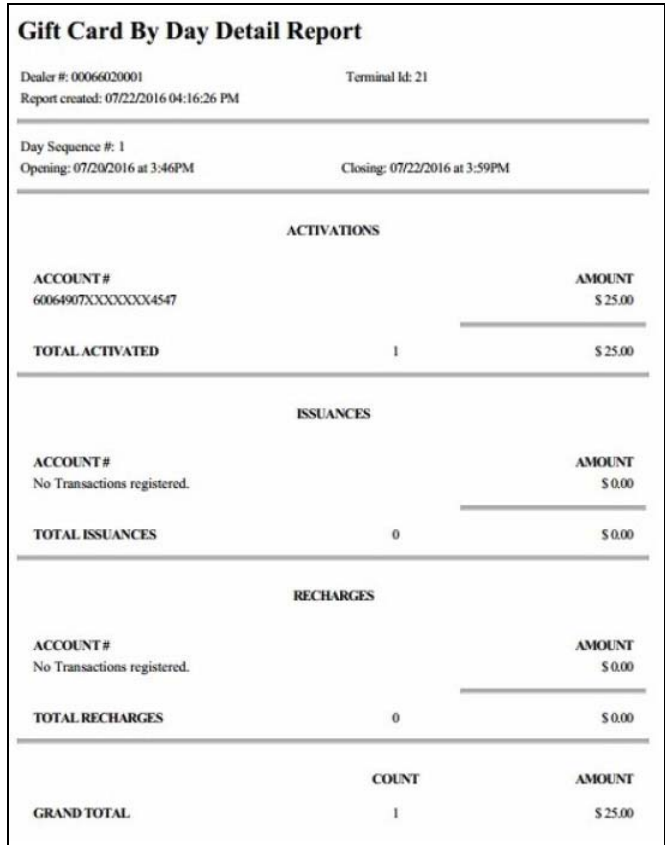

## **Network Configuration Report**

The Network Configuration Report provides the current (and pending, if applicable) settings and dealer information Passport received from the HPS-Dallas network PDL Download and programmed in **MWS** > **Set Up** > **Network** > **Phillips 66** > **Global Info Editor**. This report may contain information regarding host discounting parameters, as well.

**Figure 24: Network Configuration Report Sample - Page 1**

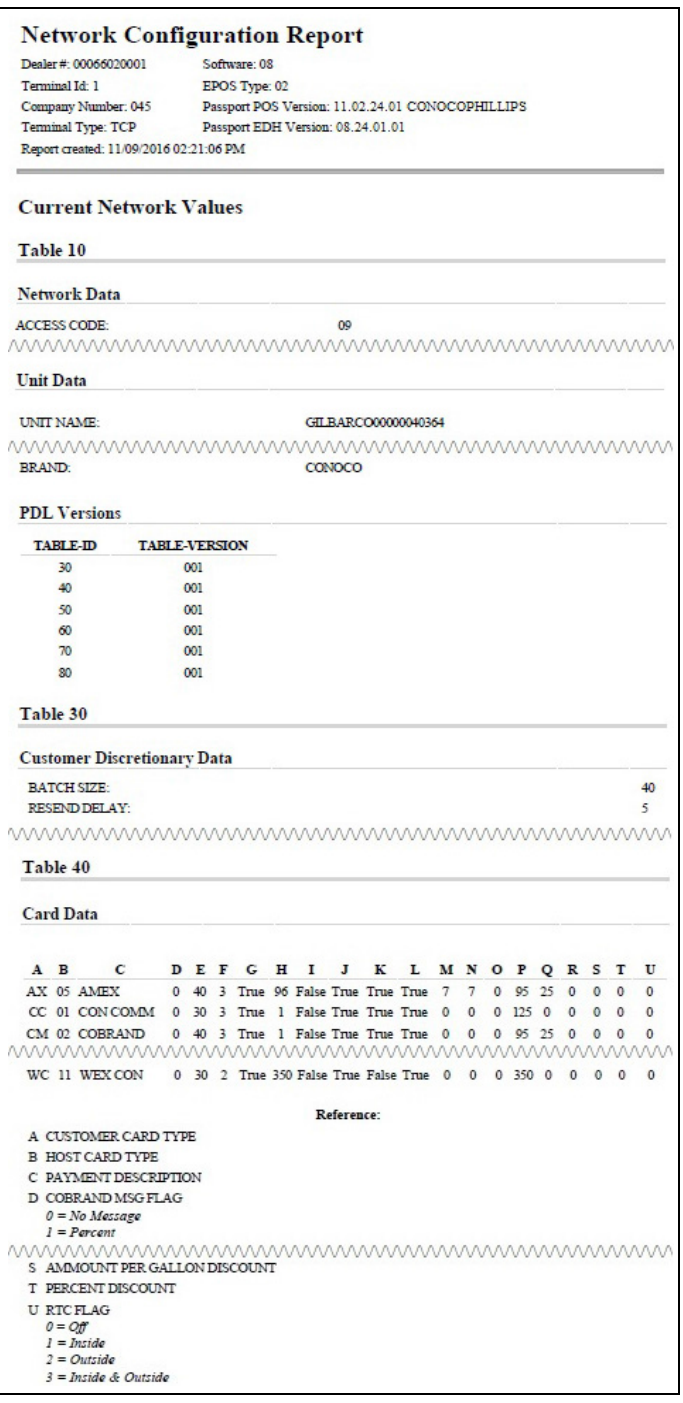

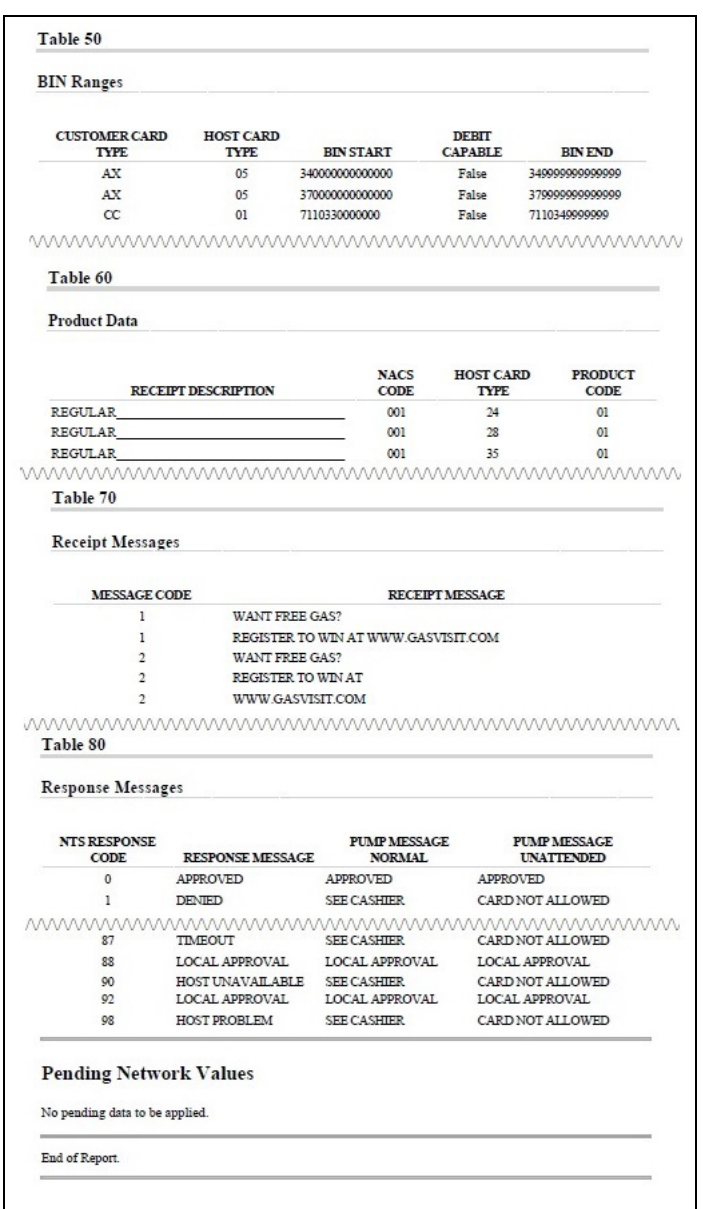

### **Figure 25: Network Configuration Report Sample - Page 2**

### **Network POS Events Report**

The Network POS Events Report provides information on the most recent 250 messages between Passport and the HPS-Dallas network.

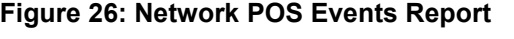

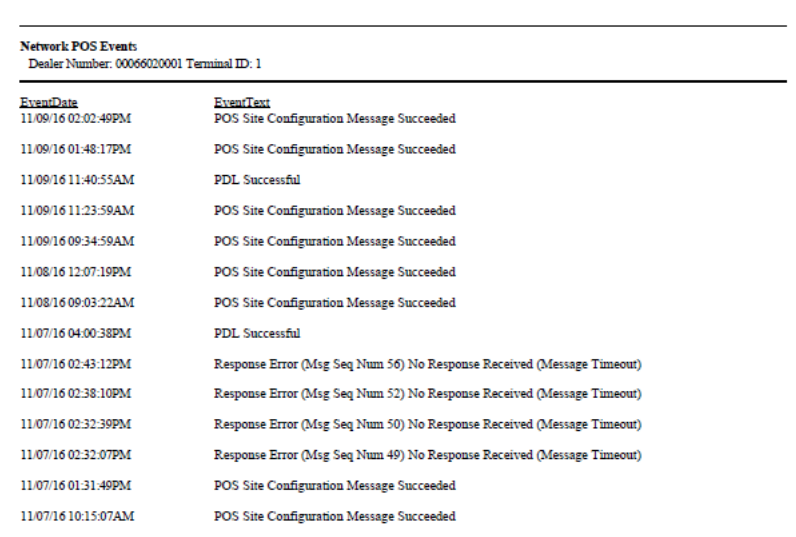

## **POS Transaction Statistics Report**

This report provides summary count and percentage of network transactions, based on entry method, such as Manual, Swiped, MSD contactless, EMV contact, Swiped fallback, Manual fallback, and EMV contactless.

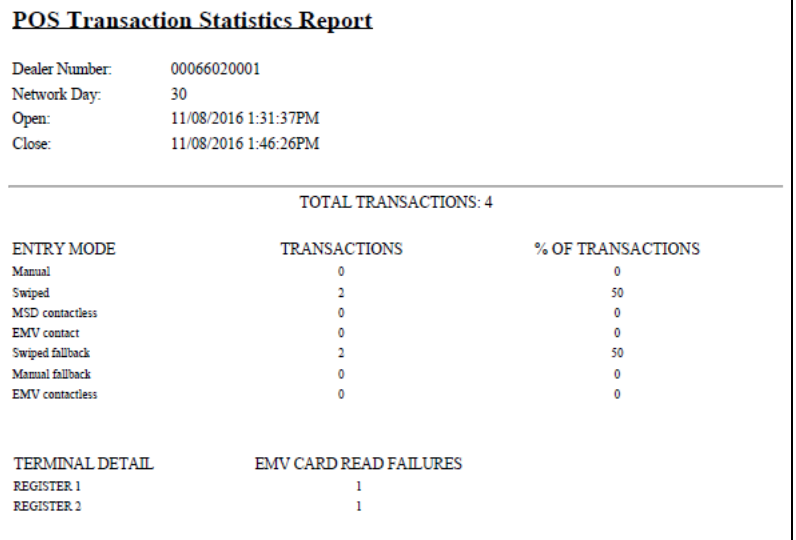

#### **Figure 27: POS Transaction Statistics Report**

### **Site Level Card Based Fuel Discounts**

This report provides information on the fuel discounts by card type configured in **MWS** > **Set Up** > **Network Menu** > **Phillips 66** > **Fuel Discount Configuration**. It lists each card type the network accepts, and the Fuel Discount Group assigned to the card type, or NONE if the card type has no discount configured.

#### **Figure 28: Site Level Card Based Fuel Discounts Report**

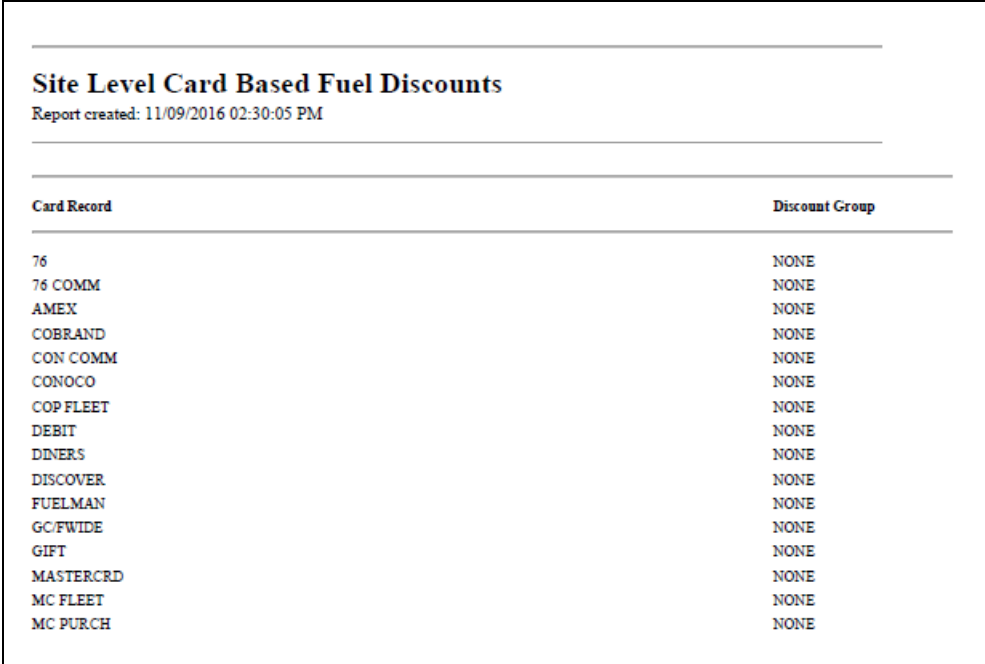

# **Unpaid Transactions Report**

The Unpaid Transactions Report contains information on transactions initiated through the HPS Dallas network but declined at completion during the current open network day. This report consists of two sections: detail lines (two lines for each transaction) and summary transaction totals.

#### **Figure 29: Unpaid Transaction Report**

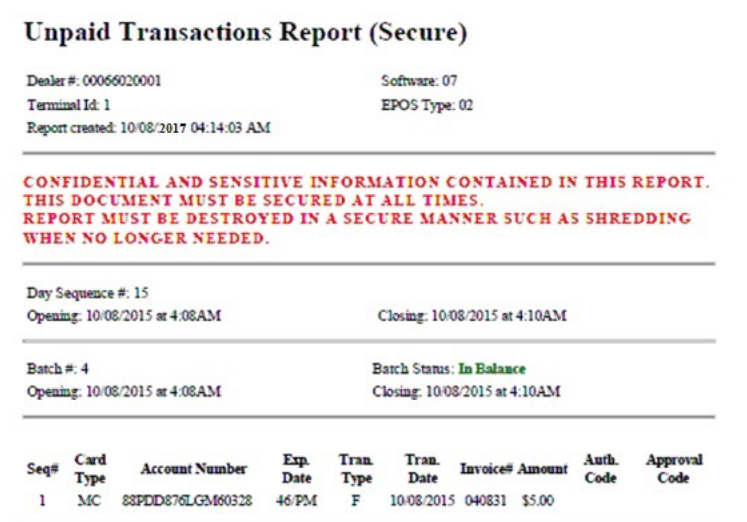

# <span id="page-34-0"></span>**CWS Network Functions**

The Network Functions screen contains the Network Status window and the Network Functions buttons. On this screen, you may view the Network Status and access the following tools:

- Batch Close
- Balance Request
- E-mail

## **Accessing Network Functions**

You can access this screen in one of the following ways:

- Select the **Network Status Indicator** when it is displayed on the message bar (for more information, refer to ["Checking the Network Status"](#page-35-0) on [page](#page-35-0) 36).
- On the Cashier Workstation (CWS) idle screen, select **More** > **Network Functions**.

#### **Figure 30: Network Functions Button**

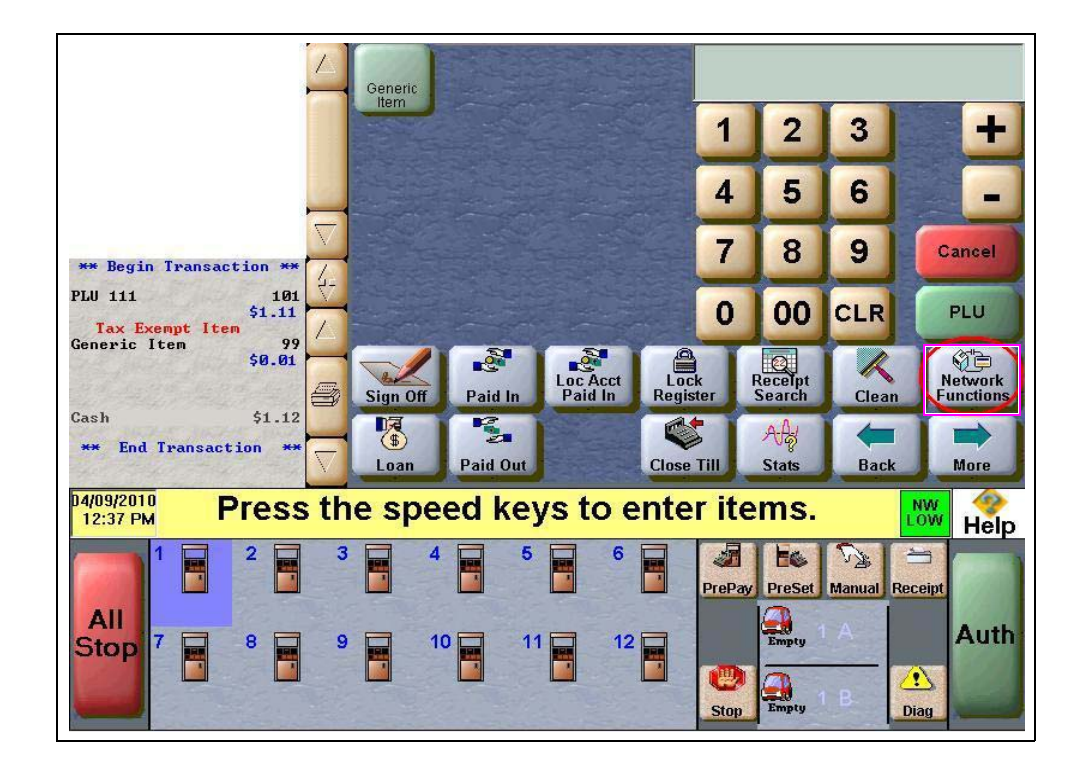

With either action, the Network Status screen opens.

**Figure 31: CWS Network Status Screen**

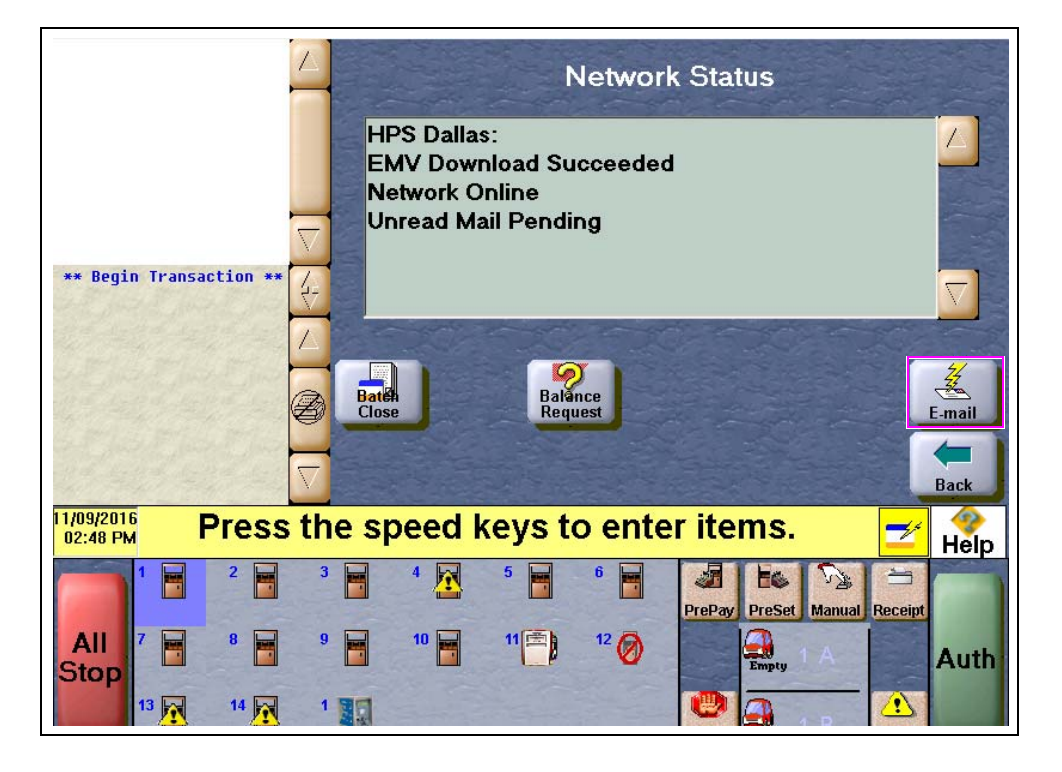

The Network Status screen provides information on all networks connected to the Passport system.

### <span id="page-35-0"></span>**Checking the Network Status**

The Network Status screen allows you to view a record of network events such as communication errors that occurred. Each network event is assigned a severity rating (low, medium, or high). When a new event occurs and has been added to the list, the **Network Status** button is also updated. The color of the Network Status button indicates the severity of the rating of the event.

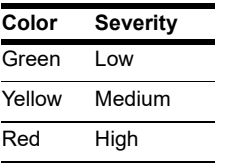

If multiple events occurred, the color of the **Network Status** button indicates the highest severity rating of the events.

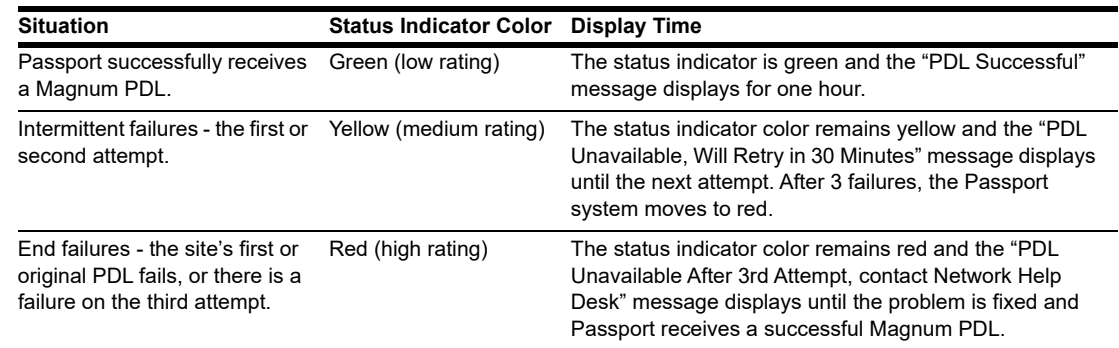

The following table lists some of the network messages that may be displayed:

### **Performing Batch Close**

A Network Batch Close may occur automatically after a certain number of transactions. You also may perform a Batch Close at any time outside a transaction by selecting the **Batch Close** button. The following message is displayed on the yellow message bar: **Processing Batch Close**. **Please Wait**.

The Batch Close Report is available through MWS. The Batch Close Report prints at Shift close as part of the Shift Report if the manager has selected it as part of the Shift Close list of reports in **Period Maintenance**.

### **Checking Cash Card Balance**

To find out how much money is available on a Cash Card, proceed as follows:

- **1** On the Network Functions screen, select **Balance Request**.
- **2** Swipe the Cash Card.
- **3** The balance is displayed and the Passport system prints a customer receipt with the balance amount.

### **Receiving E-mail from the CWS**

The Passport system notifies you when it receives an electronic message from the HPS-Dallas network. The Passport system saves all e-mails for 60 days. *Note: You can only receive electronic mail.*

To retrieve electronic mail, proceed as follows:

- **1** On the **Network Functions** screen, select **E-mail**. The following prompt is displayed: **Retrieve all of today's mail?**
- **2** Select **Yes** to retrieve all of the current day's mail. Select **No** to retrieve only the unread mail. The mail prints on the receipt printer.

# <span id="page-37-0"></span>**Frequently Asked Questions**

- **Q1:** I think the Passport system is not connected to the HPS-Dallas network. What should I do?
- **A1:** Check the Network Status screen. If the Network Status screen displays Network Offline and you use a dial connection, check the phone numbers displayed in **MWS** > **Set Up** > **Network** > **Phillips 66** > **Global Info Editor** > **Connection** > **Page 2** tab. If the phone numbers are not correct, contact the Phillips 66 Help Desk at 1-800-426-3696 for assistance.

# <span id="page-38-0"></span>**Appendix A: Network Events Messages**

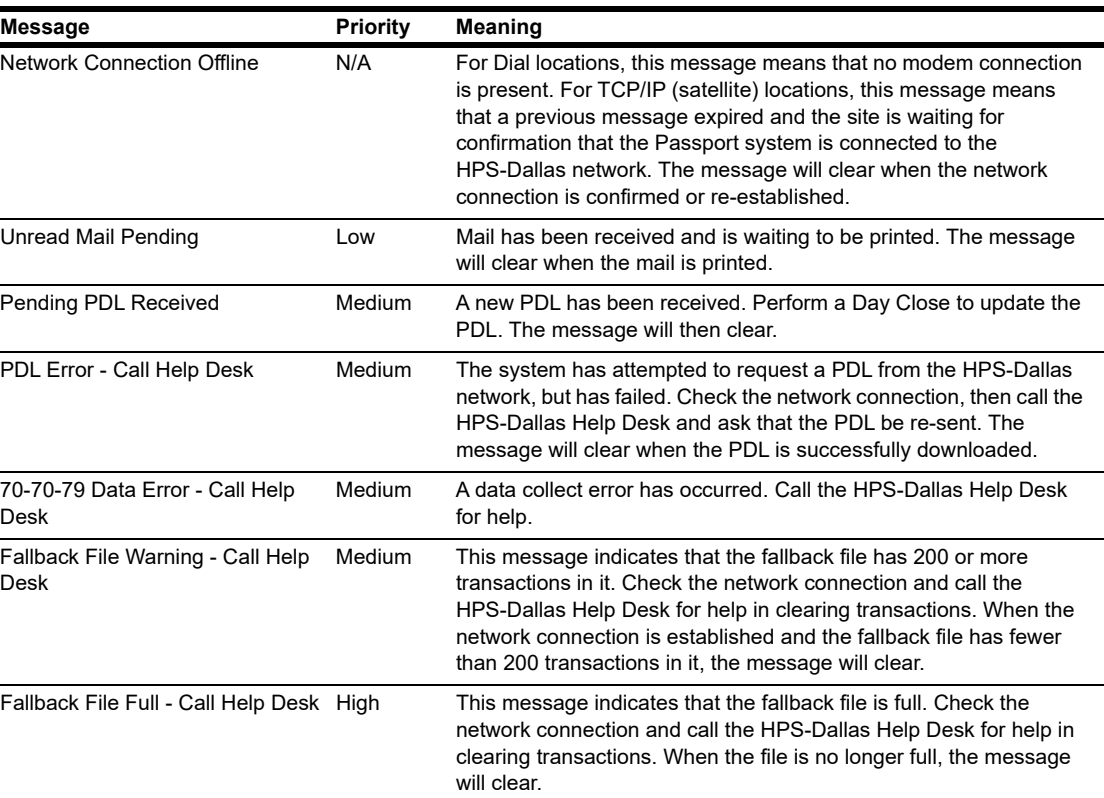

# <span id="page-39-0"></span>**Appendix B: Programming Passport for the BOS**

# **IMPORTANT INFORMATION**

All WAN and Back Office PC IP addresses are unique for each site. Before you begin the procedure, you must read and understand the following steps for each site. Do not program an IP address from another site. When making network changes that affect the BOS, contact the owner or manager two days before the changes are implemented to allow store management time to notify the Back Office vendor.

Phillips 66 allows the BOS to interface to Passport through one of two broadband environments:

- LinkSafe 1.0 with access through the FortiGate® DMZ Port
- LinkSafe 2.0 with access through FortiGate Port 3

The following instructions cover both environments, using the term "FortiGate Port"

To set up Back Office, proceed as follows:

- **1** Contact the Phillips 66 Help Desk at 1-800-426-3696 to request the store's FortiGate Port IP Address. Be prepared to provide the Help Desk agent with the store's MNSP Firewall Router WAN IP Address and Dealer Number programmed on the **MWS** > **Set Up** > **Network** > **Phillips 66** > **Global Info Editor** > **Dealer** tab.
- **2** Add 1 to the value of the fourth octet of the FortiGate IP Address to derive the IP Address to use for the BOS PC. For instance, if the IP Address that the agent provides is 172.20.164.129, then the IP Address for the BOS PC is 172.20.164.130.
- **3** Plug the Back Office PC into the FortiGate port using a standard CAT5 cable (not a crossover cable).
- **4** Configure the Network Interface Card (NIC) for the BOS PC. In a dual NIC setup, the second network card is no longer supported and should be removed.
	- Single NIC (not connected to the Internet): use the FortiGate IP Address as the BOS PC Default Gateway.
	- Ensure that the IP settings for the network card are configured as provided by the Managed Network Service Provider (MNSP) vendor.
- **5** From the desktop of the Back Office PC, select **Start** > **Run** and type **ncpa.cpl** to access the Network Connections.
- **6** Right-click and select **Properties**.
- **7** From the **General** tab under "This connection uses following items", scroll the menu and select **Internet Protocol (TCP/IP)**.
- **8** Select **Properties**.

**9** From the **General** tab under **Internet Protocol (TCP/IP) Properties**, select the **Use the following IP address** option and type the values for the **IP address**, **Subnet mask**, and **Default gateway** fields (see [Figure 32\)](#page-40-0).

<span id="page-40-0"></span>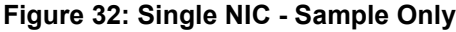

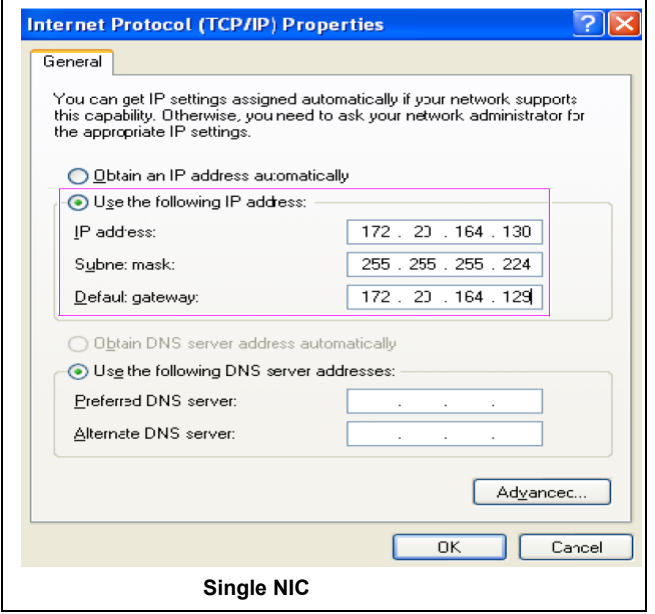

**10** For a BOS that requires Passport to manage pushing sales data files and pulling price book files reconfigure the BOS IP Address in the Pull and Push paths on the **MWS** > **Set Up** > **Store** > **Back Office** > **Back Office Interface** > **XMLGateway Polling Options** fields.

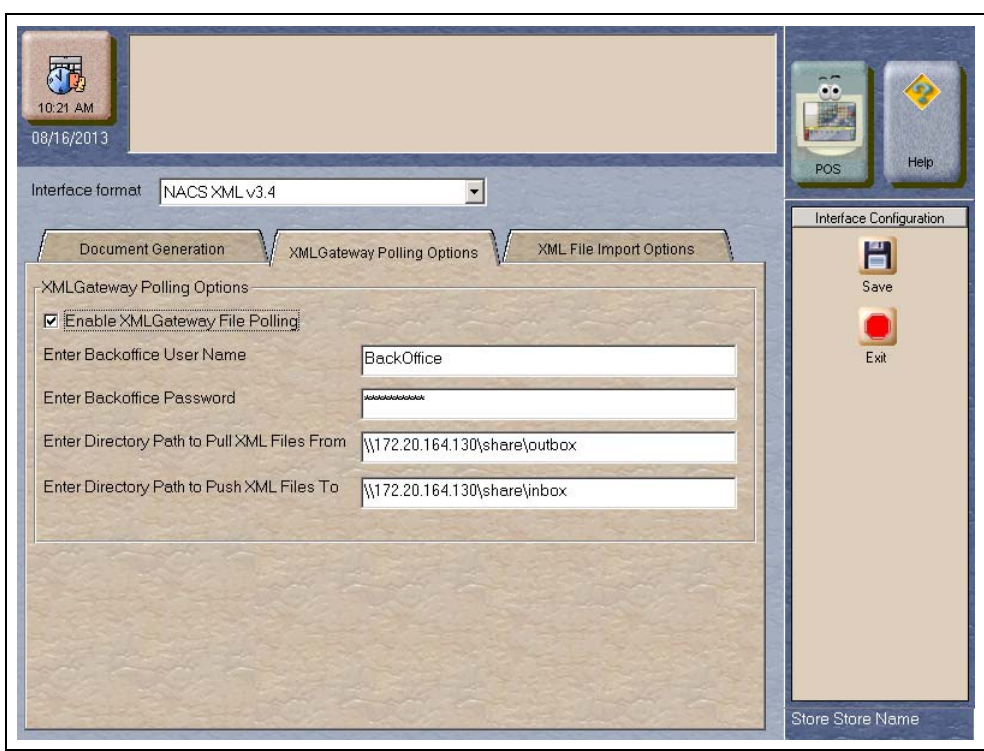

**Figure 33: XMLGateway Polling Options**

The directory path must include the specific IP address of the Back Office (For example, 172.20.164.130). Ensure you do not change the remaining values in the path names.

- **11** For a BOS that manages pushing price book files and pulling sales date files, proceed as follows:
	- **a** Contact the MNSP vendor to ensure that the Firewall Router Access Rule settings are correctly configured for the Back Office software to communicate with the Passport Server.
	- **b** Change the Back Office drive mapping for all drives mapped to the Passport server from 10.5.60.1 to the Passport Server IP of 10.5.48.2. When the Back Office PC prompts for User Name and Password, enter **BackOffice** as the User Name and **BackOffice** as the Password. *Note: Contact the Back Office vendor for instructions to change the mapped drives, as they may prefer to connect to the Back Office PC to make these changes.*

# <span id="page-42-0"></span>**Appendix C: Upgrading to Passport V12**

This section provides Phillips 66-specific information to the ASC for upgrading to Passport **V12**.

### **Before beginning the upgrade, the ASC must perform the following:**

- Ensure that all dispenser software and firmware meet applicable requirements to support loyalty and other fuel discounting functionality, including support of \$0.000 PPU.
- Print the **Network Configuration Report**. This will be helpful if a clean install is required and to confirm all network settings (including Host Connection Type and other parameters in Global Information).
- Perform Store Close and ensure all network transactions have completed by checking the SAF Transactions Report for fallback transaction information.
- Contact the HPS-Dallas Help Desk at 1-800-767-5258 to ensure the Store Close is successful and confirm the HPS-Dallas network is prepared to enable EMV downloads for inside and outside transactions.
- Assist the merchant or store manager to print all additional accounting and network reports needed.
- Ensure that all file transfers from Passport to the BOS have completed.

#### **After the upgrade, the ASC must perform the following:**

- Beginning with V11.02 Service Pack P, Passport defaults to TCP/IP Connection with TLS encryption. If enabling TLS for the first time, contact the HPS-Dallas Help Desk and advise the agent to confirm the network is ready to communicate with the site using TCP/IP and TLS. Go to **MWS** > **Set Up** > **Network** > **Phillips 66** > **Global Network Parameters** > **Connection** - **Page 1** and **Page 3** tabs to confirm the settings with the HPS-Dallas network.
- Request a PDL Download by going to **MWS** > **Set Up** > **Network** > **Phillips 66** > **PDL Download**. For more information on requesting PDL download, refer to ["Requesting PDL Download"](#page-17-0) on [page](#page-17-0) 18.
- If the PDL download is successful, perform a Store Close. This triggers Passport to activate the new PDL and update the card table, including any new card types. *Note: These first two steps are especially important for stores that were running a version of Passport earlier than V10 Service Pack K and upgrading to V12, as Passport supports new credit card types beginning with V10 Service Pack K.*
- Review the parameters on **MWS** > **Set Up** > **Network** > **Phillips 66** > **Global Network Parameters** > **EMV Parameters** tab with the merchant or store manager. Advise them to contact the Phillips 66 Help Desk at 1-800-426-3696 to discuss the financial implications and suggested settings on this screen.
- If installing a VeriFone MX915 or Ingenico iSC250 PIN Pad, ensure the EMV Capable field is selected in **MWS** > **Set Up** > **Register** > **Register Set Up** > **Device Configuration**.
- If the upgrade was from V8.03:
	- Use the Fuel Discount Configuration report that you printed before the upgrade to assist the manager in reviewing and renaming Fuel Discount Groups in **MWS** > **Fuel** > **Fuel Discount Maintenance** and reconfiguring **MWS** > **Set Up** > **Network** > **Marathon** > **Fuel Discounting by Card Type**.
	- Assist in activating the Multiple Loyalty Interface feature, if applicable; and advise the manager of the Loyalty Provider Name in **MWS** > **Set Up** > **Store** > **Loyalty Interface** that migrated from V8.03 and assist in changing the name if the manager requests.
- Print a new **Site Level Card Based Fuel Discounts Report**. If some card types no longer have their fuel discount or if the manager wishes to target new card types with fuel discounts, go to **MWS** > **Set Up** > **Network** > **Phillips 66** > **Fuel Discount Configuration** and update the fuel discounts accordingly. Select **Save** to save the changes to the Passport database and exit.

*American Express® is a registered trademark of American Express Co. Cisco® is a registered trademark of Cisco Systems Inc. CRIND® and Gilbarco® are registered trademarks of Gilbarco Inc. Diners® is a registered trademark of Citicorp Diners Club, Inc. Discover® is a registered trademark of Discover Financial Services. EMV® is a registered trademark of EMVCo LLC. Europay® and MasterCard® are registered trademarks of MasterCard International Inc. FlexPay™ and Passport ™ are trademarks of Gilbarco Inc. FortiGate® s a registered trademark of Fortinet, Inc. FuelMan® is a registered trademarks of FleetCor Technologies Operating Company LLC. GOLDSM is a service mark of Gilbarco Inc. Hughes® is a registered trademark of The DIRECTV Group Inc. Ingenico® is a registered trademark of Groupe Ingenico. Novus® is a registered trademarks of Novus Credit Services Inc. Phillips 66® is a registered trademark of Phillips 66 Company. Tank Monitor™ is trademark of Gilbarco Inc. VeriFone® is a registered trademark of VeriFone Inc. Visa® is a registered trademark of Visa Inc. Voyager® is a registered trademark of U.S. Bancorp Licensing Inc. Wright Express® is a registered trademark of Wright Express Financial Services Corporation.*

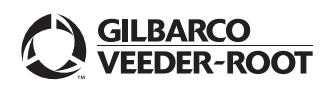

*© 2020 Gilbarco Inc. 7300 West Friendly Avenue · Post Office Box 22087 Greensboro, North Carolina 27420 Phone (336)* 547-5000  $\cdot$  *http://www.gilbarco.com*  $\cdot$  *Printed in the U.S.A. MDE-5466A Passport™ V12 Network Addendum HPS-Dallas for Phillips 66® · February 2020*